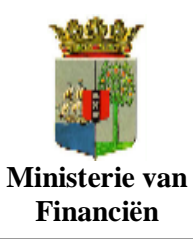

Gebruikers handleiding

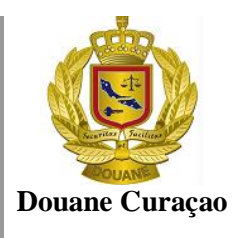

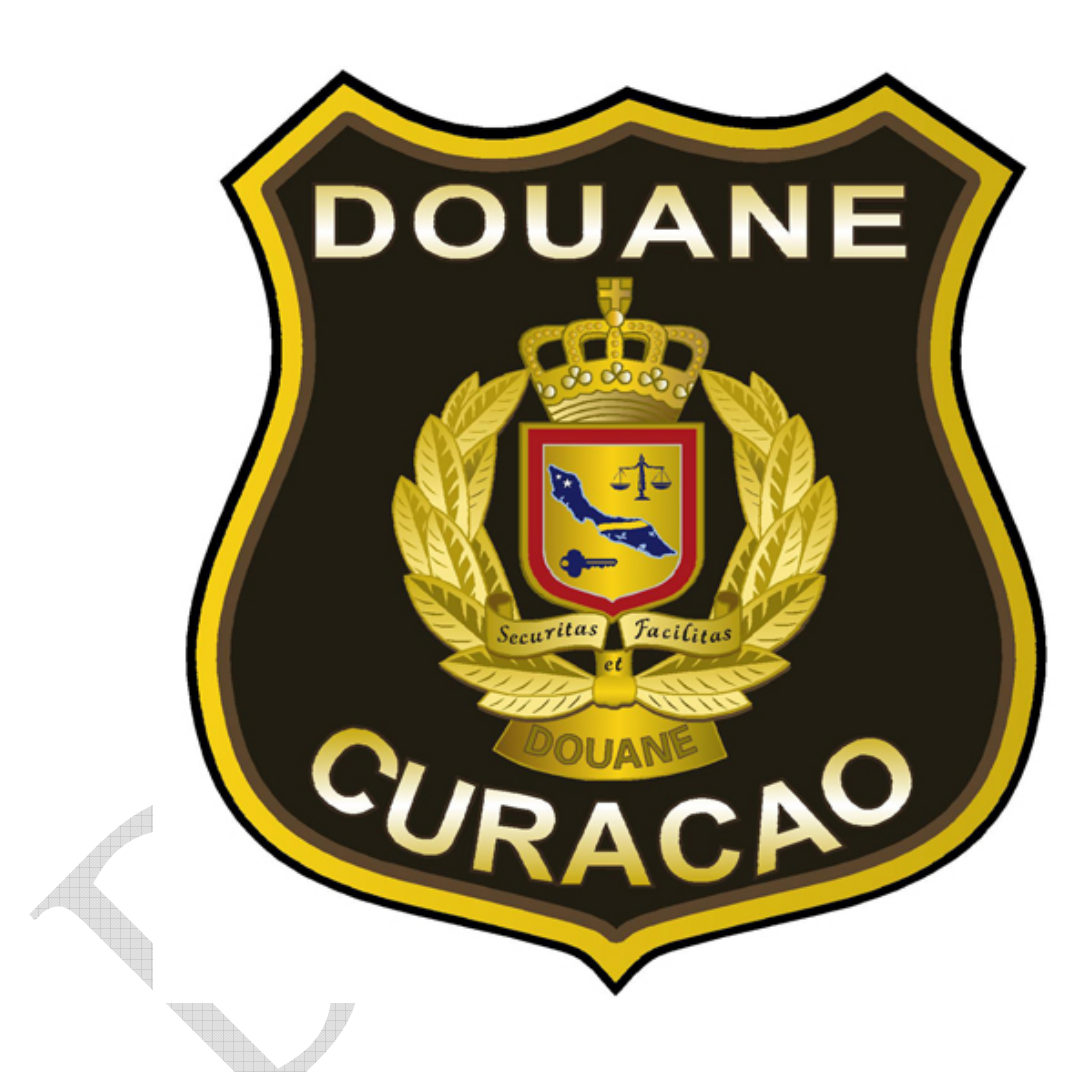

**Asycuda World Gebruikershandleiding AANGIFTE MODULE**

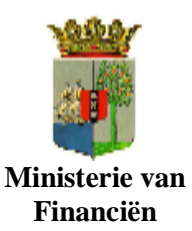

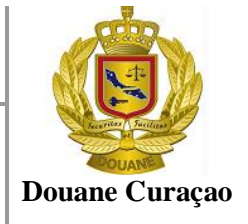

**ASYCUDAWORLD OPVOEREN VAN EEN AANGIFTE**

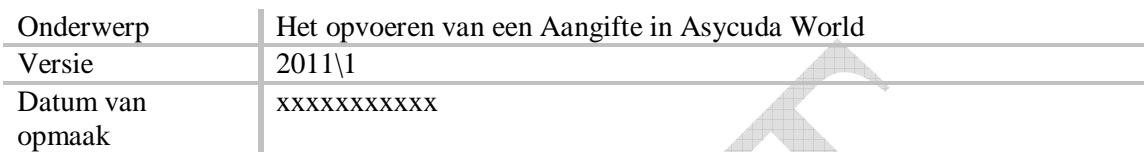

#### **Doel:**

Dit document heeft als doel het beschrijven hoe een aangifte in Asycuda World te creëren

#### **Samenhangende document:**

XML bestand met de juiste AsycudaWorld specificaties.

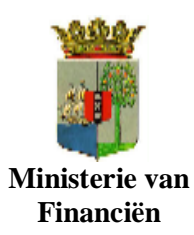

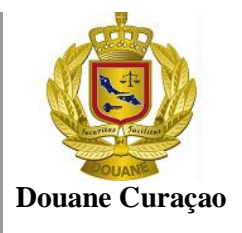

# **Inhoud**

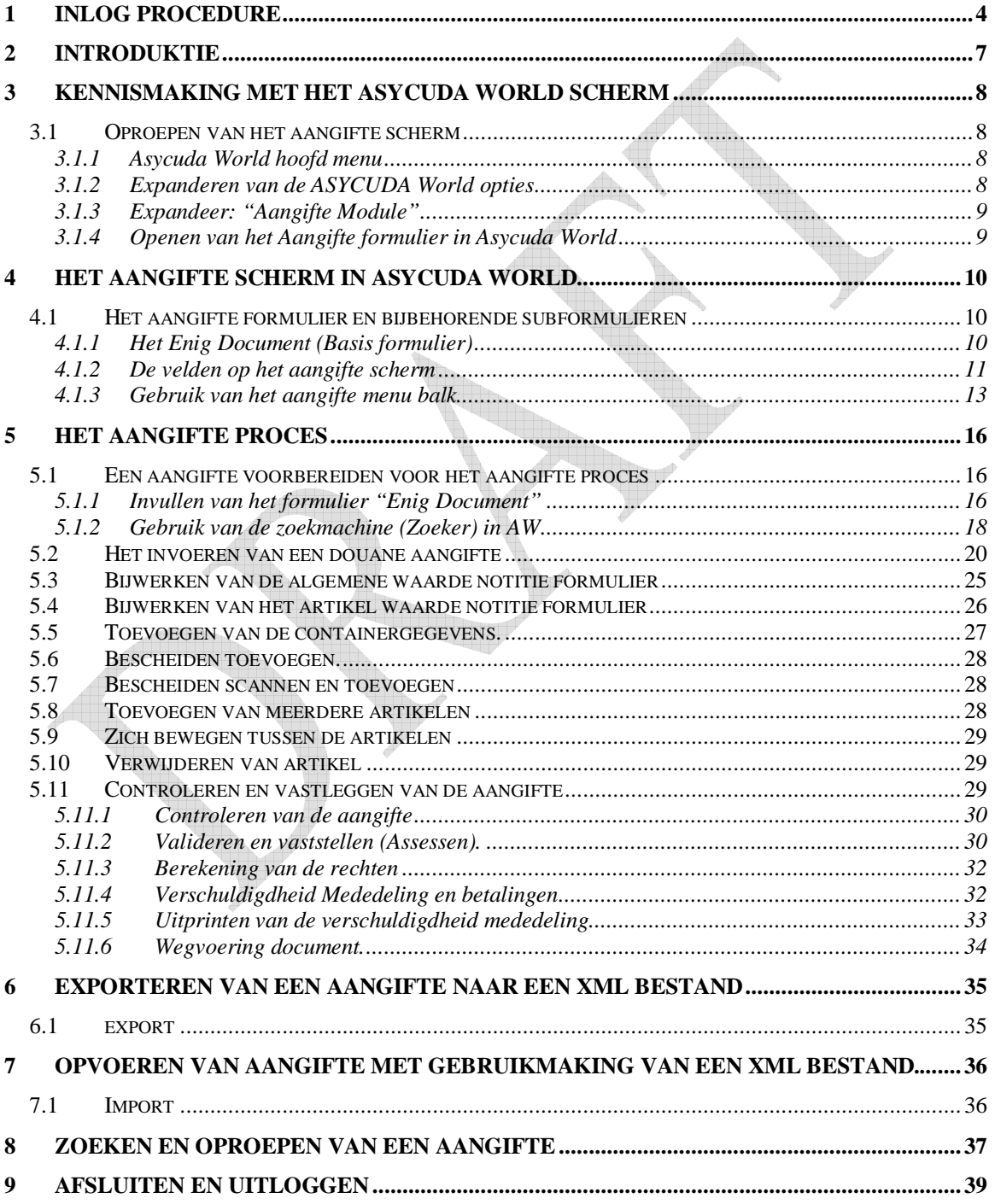

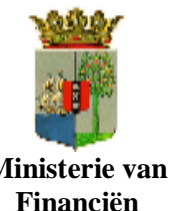

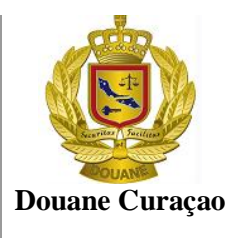

#### **Ministerie van Financiën**

# **Figuur index**

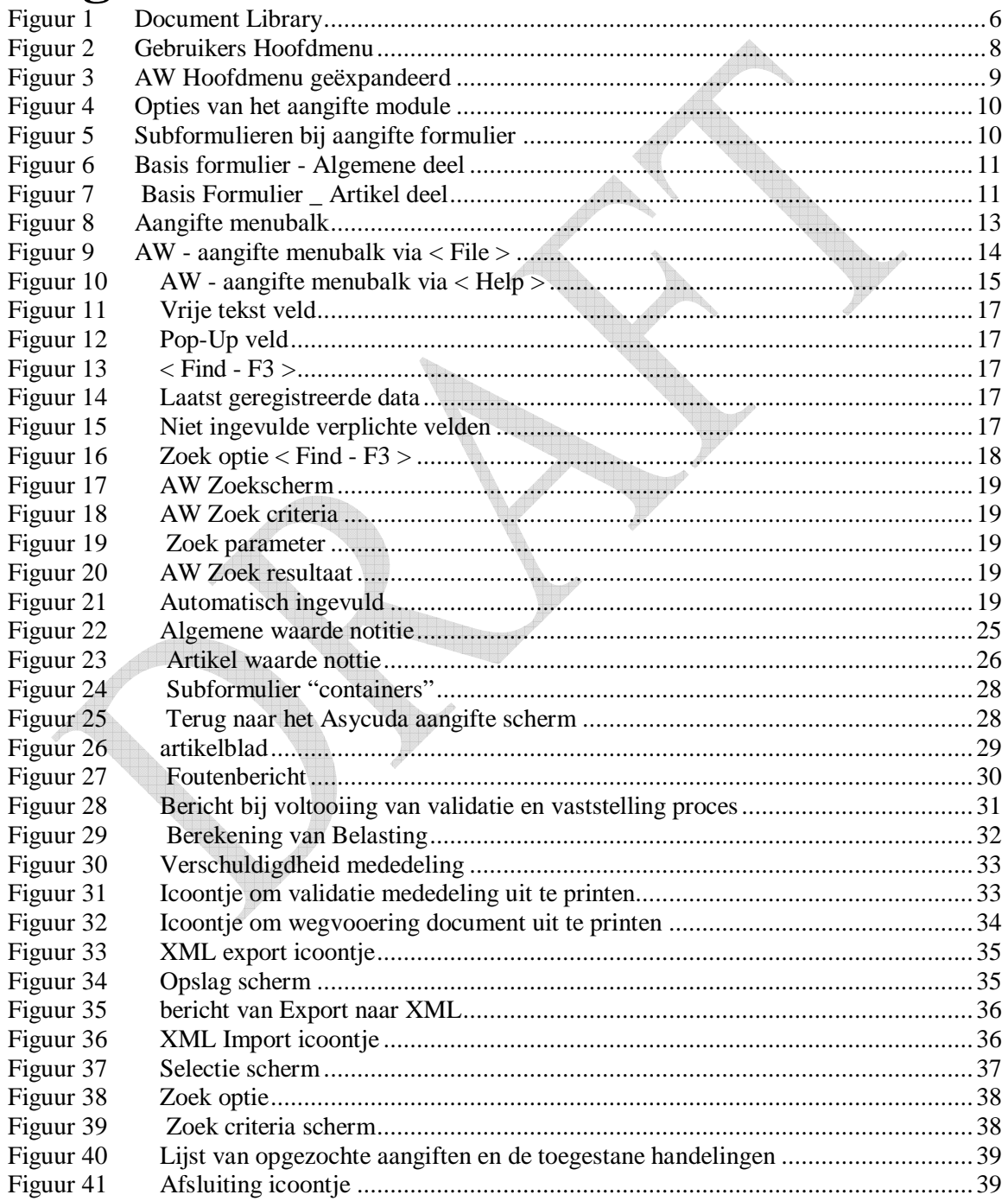

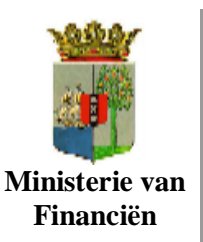

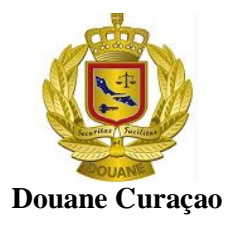

## **1 Inlog Procedure**

ASYCUDAWorld is een nieuwe versie van het geautomatiseerde systeem dat de douane gebruikt ter ondersteuning van zijn primaire proces. ASYCUDAWorld biedt de douane de mogelijkheid zijn controles uit te oefenen, heffingvaststelling risicobeheer op een efficiëntere wijze uit te oefenen.

Het nieuwe technologische platform waarop ASYCUDAWorld is gebouwd maakt het mogelijk om de volgende aspecten van het huidige systeem, ASYCUDA++, te verbeteren en te optimaliseren

- 1. Integratie van nieuwe oplossingen zodat een hoger niveau van veiligheid en data-integriteit voor de interne en externe gebruikers wordt gegarandeert;
- 2. Implementatie van nieuwe toegang controle tot het systeem, gebaseerd op het profiel van elk gebruiker naar gelang de activiteiten welke van elk gebruiker;
- 3. Implementatie van het concept e-document voor het beheer en controle van documentatie als bijlage bij de aangifte( b.v. facturen, vergunningen enz).
- 4. Voorbereiding en overdracht van vracht-gegevens in elektronische vorm

Toegang tot ASYCUDAWorld is door middel van het Internet

Alvorens toegang tot de applicatie ASYCUDAWorld te kunnen krijgen dient U JAVA 6.0 op uw PC hebben geïnstalleerd. Download JAVA 6.0 van het volgende adres http://www.java.com

Eenmaal JAVA op uw PC geïnstalleerd volgen de volgende stappen:

Via het ASYCUDAWorld portal van Douane Curaçao

 Voor interne gebruikers ( via het interne netwerk van de douane), **http://192.100.1.15:8080/asycudaworld**

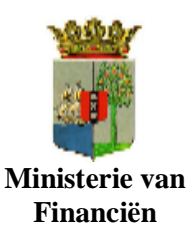

Gebruikers handleiding

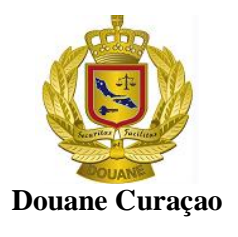

- Voor externe gebruikers **http://216.152.171.67:8080/asycudaworld**
- Klik op: Customs als u binnen het interne netwerk van douane bent en u moet op ASYCUDAWorld inloggen (interne gebruikers) en op

**External Users** als u van buiten het interne netwerk moet inloggen (externe gebruikers (zie figuur)

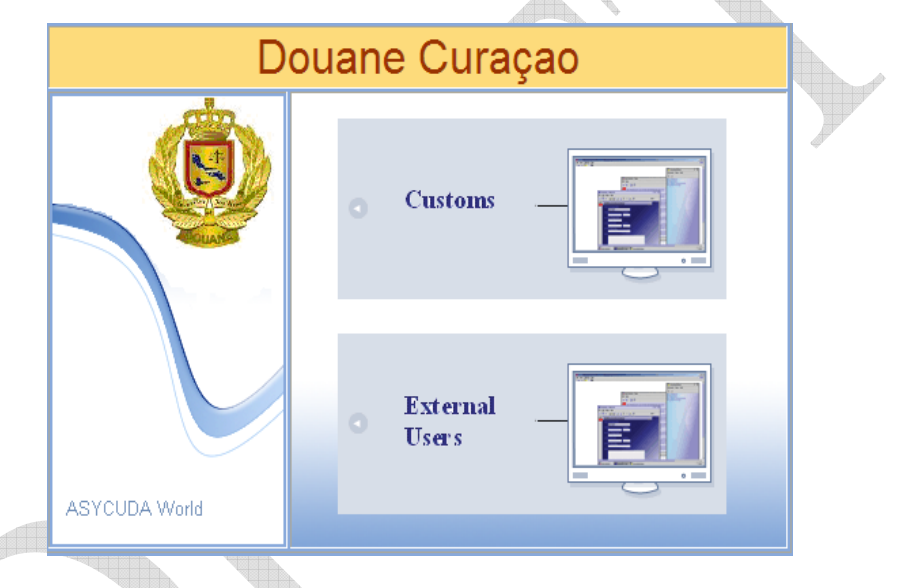

Hierna wordt het inlogscherm geopend.

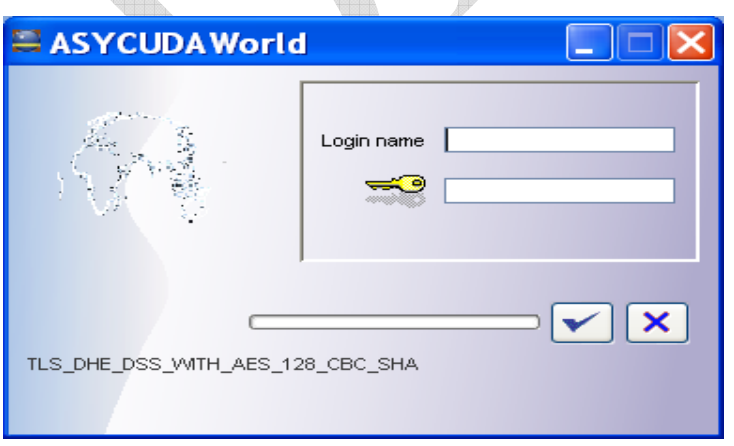

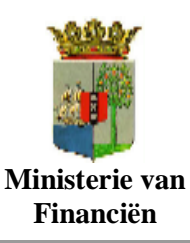

Gebruikers handleiding

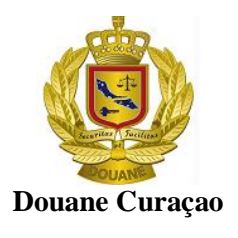

Vul de door de douane verstrekte gebruikersnaam en password in en klik op het

vinkje  $[\n\vee]$  of druk op uw "enter" toets om door te gaan

Vervolgens wordt het ASYCUDAworld geopend en verschijnt het volgende scherm [ Document Library ] met de opties om de taken uit te voeren conform deze handleiding.

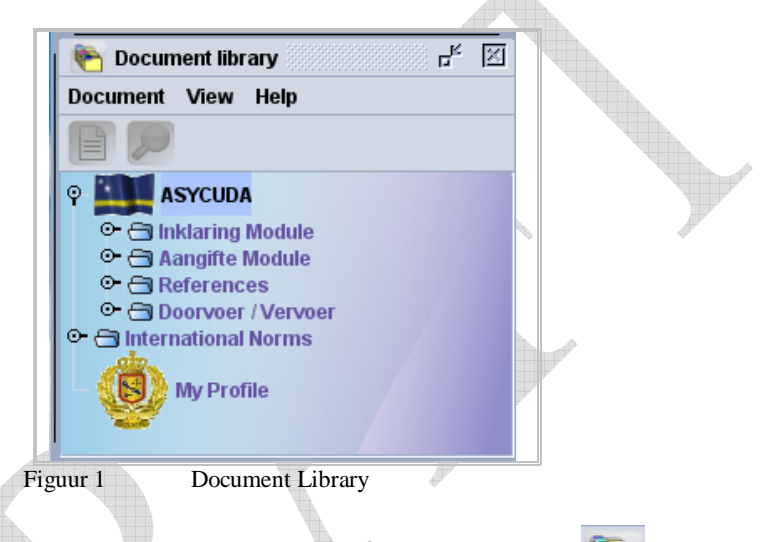

Indien het venster [ Document Library ] niet open is, klik op het icoontje [ bovenin het AsycudaWorld hoofdscherm om deze te openen.

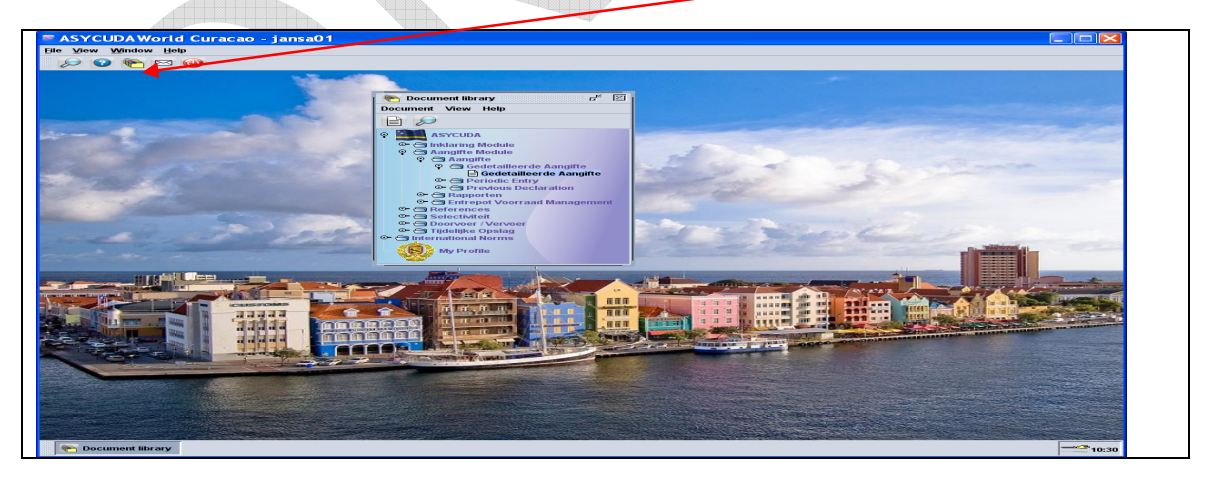

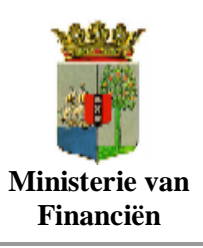

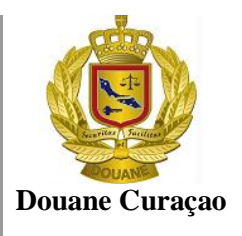

## **2 Introduktie**

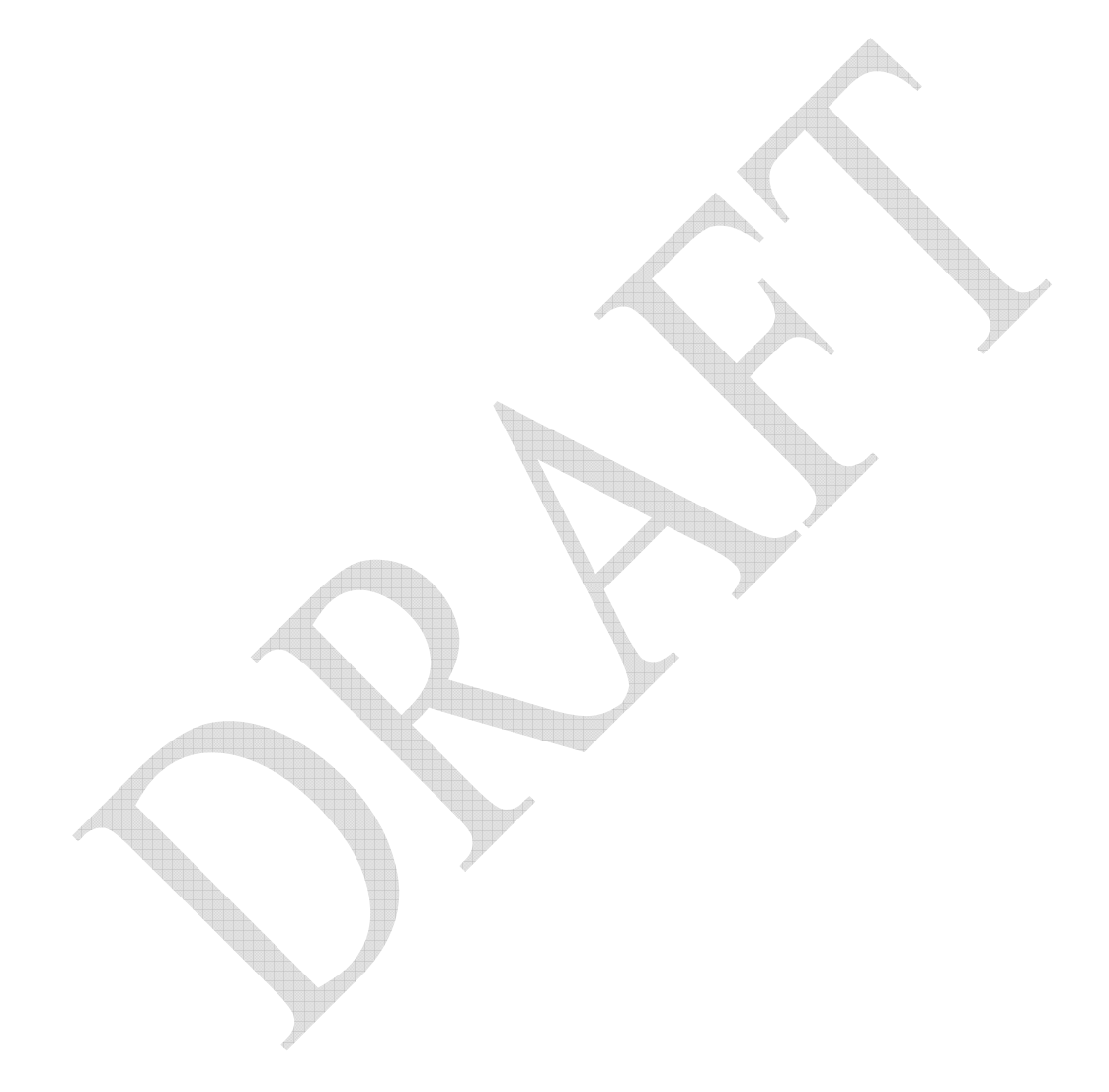

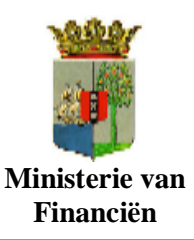

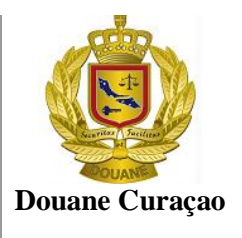

## **3 Kennismaking met het ASYCUDA World scherm**

Voordat U Asycuda World **(AW)** begint te gebruiken dient u:

- 1. een degelijke kennis te hebben van de applicatie in dit geval voor zover het betreft de aangifte proces
- 2. een duidelijk inzicht te hebben van het Asycuda World Enig Formulier en de daarbij behorende onderliggende formulieren.

### **3.1 Oproepen van het aangifte scherm**

Er zijn een paar handelingen, dat verricht dienen te worden alvorens het ASYCUDA aangifte scherm van het "enig document" wordt opgeladen. De volgende stappen illustreren de hierboven vermelde.

### **3.1.1 Asycuda World hoofd menu**

Eenmaal ingelogd in Asycuda World verschijnt het Asycuda World hoofdmenu op het scherm. (figure 2). Wij zullen alle opties van het hoofdmenu op zijn geschiktste moment behandelen.

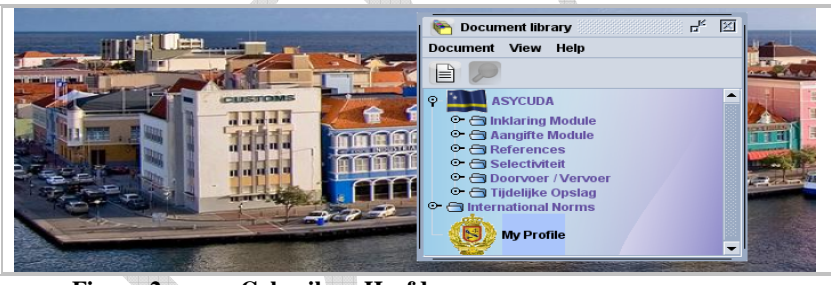

**Figuur 2 Gebruikers Hoofdmenu**

#### **3.1.2 Expanderen van de ASYCUDA World opties**

Met een klik op het icoontje,  $\begin{bmatrix} \bullet \\ \bullet \end{bmatrix}$ , voor een van de opties, bv. < ASYCUDA >, wordt deze geëxpandeerd en wordt de inhoud van die bepaalde optie zichtbaar zoals aangeduid in figuur 2.

Bij een geëxpandeerde optie staat het icoontje verticaal  $\lceil \frac{9}{1} \rceil$ 

Een optie kan ook worden geëxpandeerd door tweemaal op die bepaalde optie te klikken

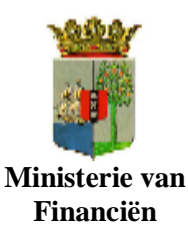

Gebruikers handleiding

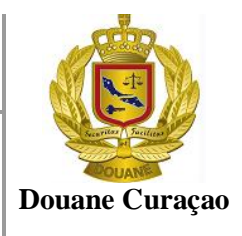

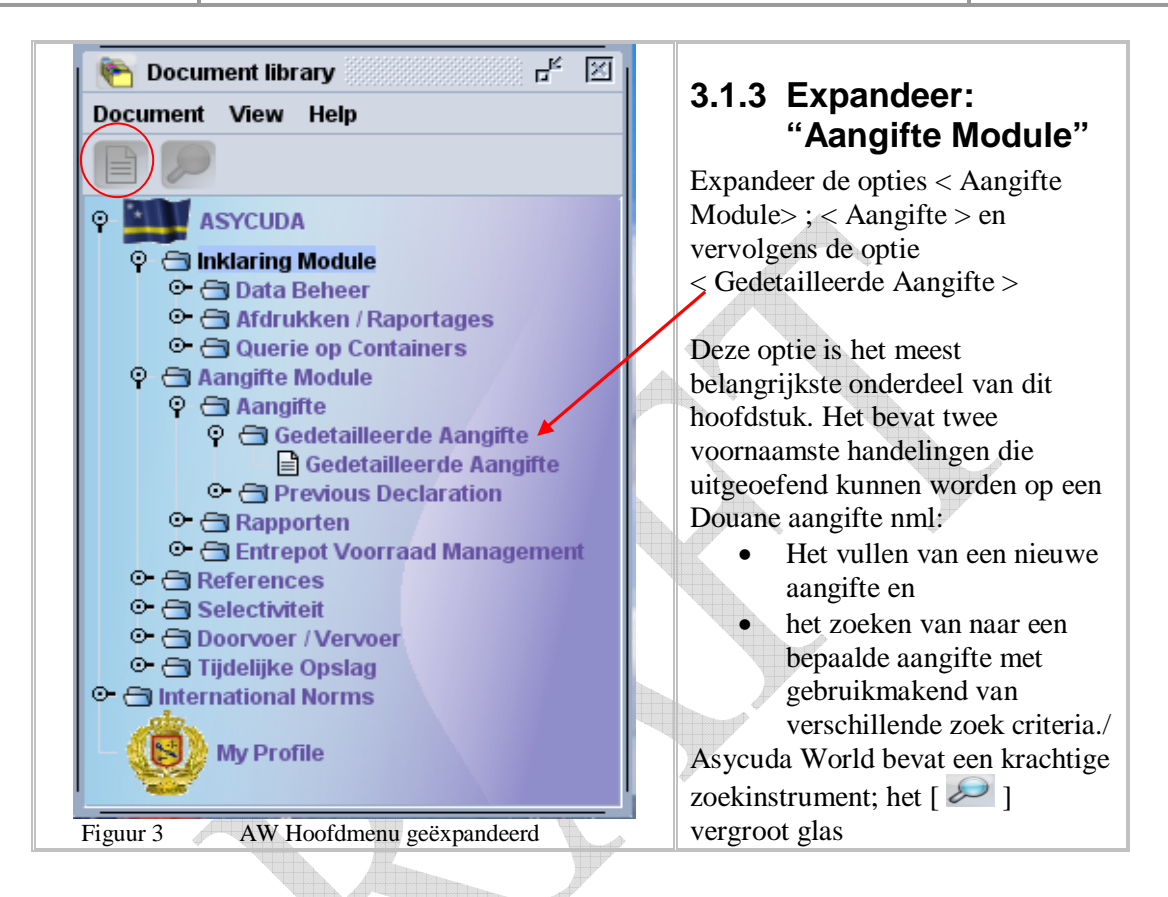

### **3.1.4 Openen van het Aangifte formulier in Asycuda World**

Met de optie < aangifte Module > volledig geëxpandeerd, klik je met je rechter muis op de suboptie < Gedetailleerde Aangifte > om de subopties zichtbaar te maken.( figuur 4 )

Klik vervolgens op de optie < Nieuw > om het scherm van het "Enig Formulier" te openen Het "enig formulier" kan ook worden geopend door twee maal op de optie < Gedetailleerde Aangifte > te klikken. Een nieuwe "Enig Formulier kan ook geopend worden door op het icoontje  $\Box$   $\Box$  rechts boven in het "Document Library" te klkken in plaats de subopties op te roepen.

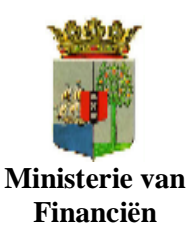

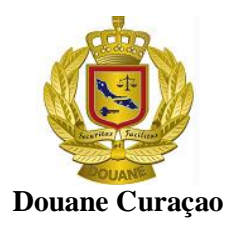

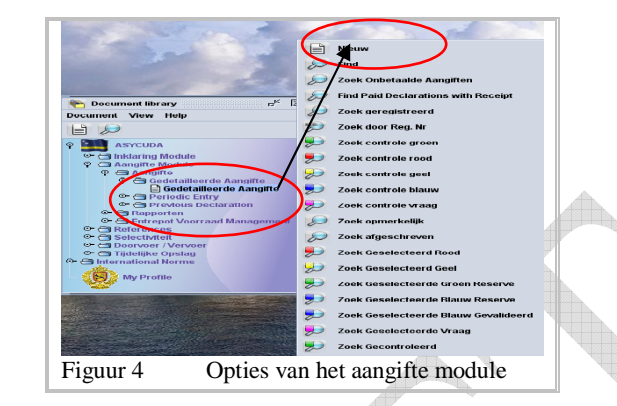

## **4 Het aangifte scherm in Asycuda World**

### **4.1 Het aangifte formulier en bijbehorende subformulieren**

Het aangifte formulier bestaat uit een (1) Basisformulier en zeven (7) sub formulieren, nml:

- 1. Het Basisformulier Enig Document (E.D.) en het artikel bladen ( voor aangiften met meerdere artikelen).
- 2. de algemene waarde notitie formulier
- 3. het artikel waarde notitie formulier
- 4. de verschuldigdheid mededeling (assessment notice) formulier
- 5. een additionele informatie blad (Info Pagina).
- 6. lijst aangehechte documenten. (Bijlage Doc.)
- 7. lijst gescand en aangehechte documenten en (Scan Doc.)
- 8. lijst container gegevens (Containers ).

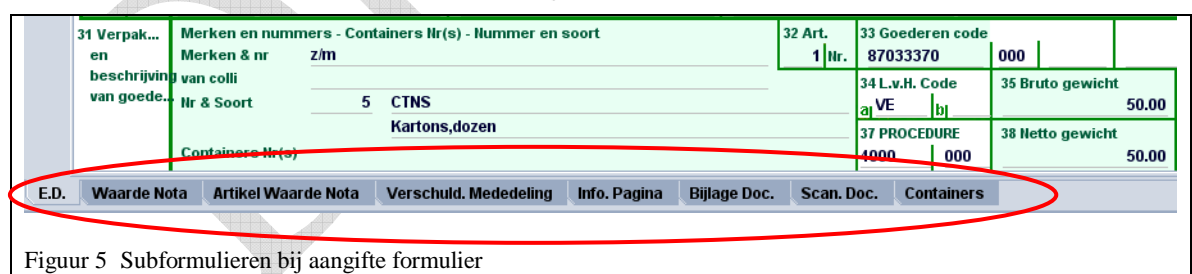

### **4.1.1 Het Enig Document (Basis formulier)**

Het Asycuda Basis Formulier "Enig Document" bestaat voornamelijk uit twee delen;

- o Het algemene deel en
- o het artikel deel.

Het algemene deel bestrijkt algemene informatie m.b.t de hele zending zoals exporteur,

consigneerde, aangiftesoort enz., terwijl het artikel gedeelte alle informatie bevat die nodig zijn om dat partij goederen vrij te kunnen maken zoals goederencode, waarde land van herkomst enz.

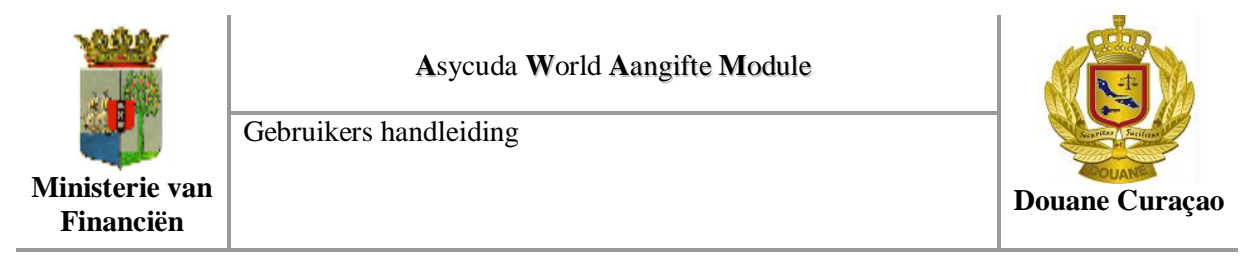

Op het basis formulier wordt naast de algemene gegevens ook de gegevens m.b.t. **een ( 1) artikel** aangegeven. (Zie figuren 6 en 7)

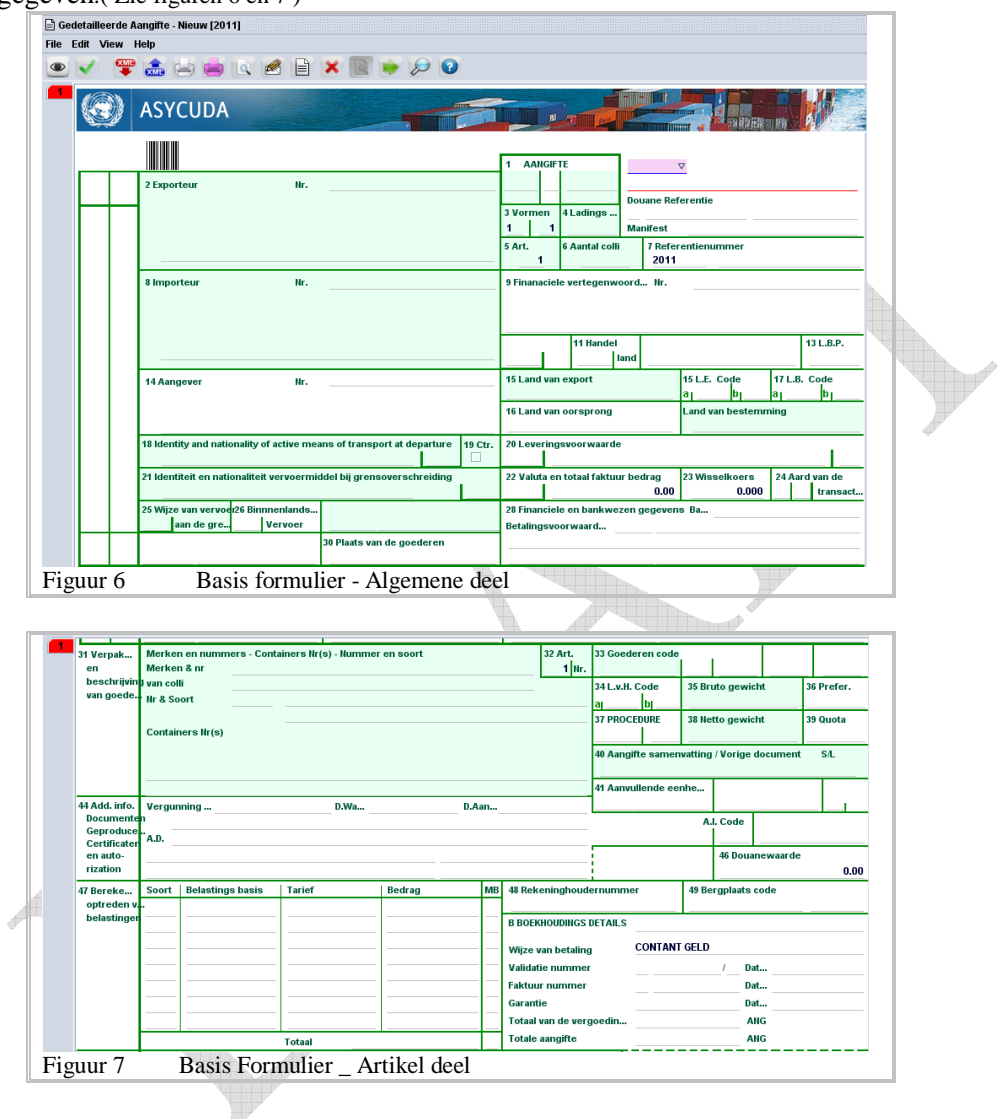

#### **4.1.2 De velden op het aangifte scherm**

De velden van het aangifte scherm in AsycudaWorld kunnen naar aard in 11 delen worden onderverdeeld:

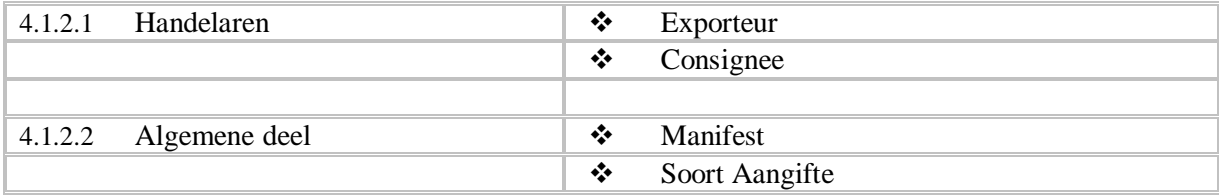

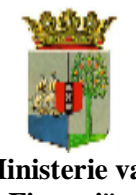

Gebruikers handleiding

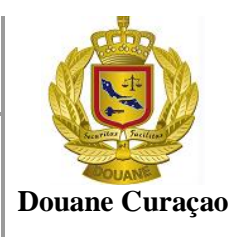

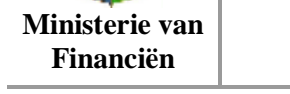

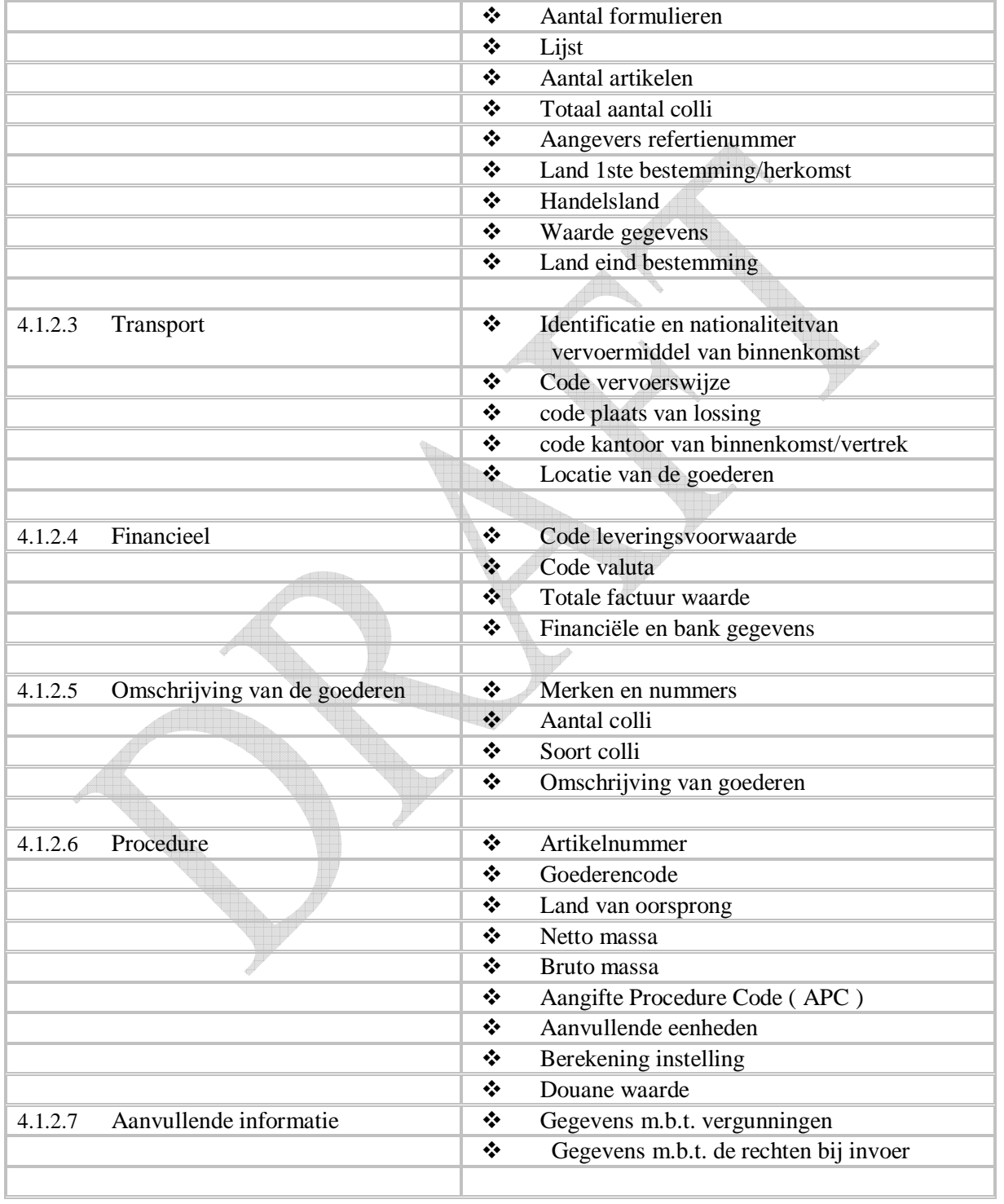

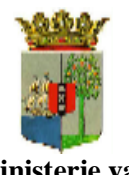

Gebruikers handleiding

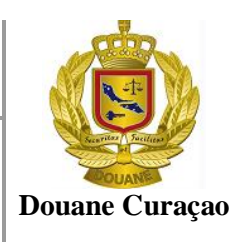

**Ministerie van Financiën**

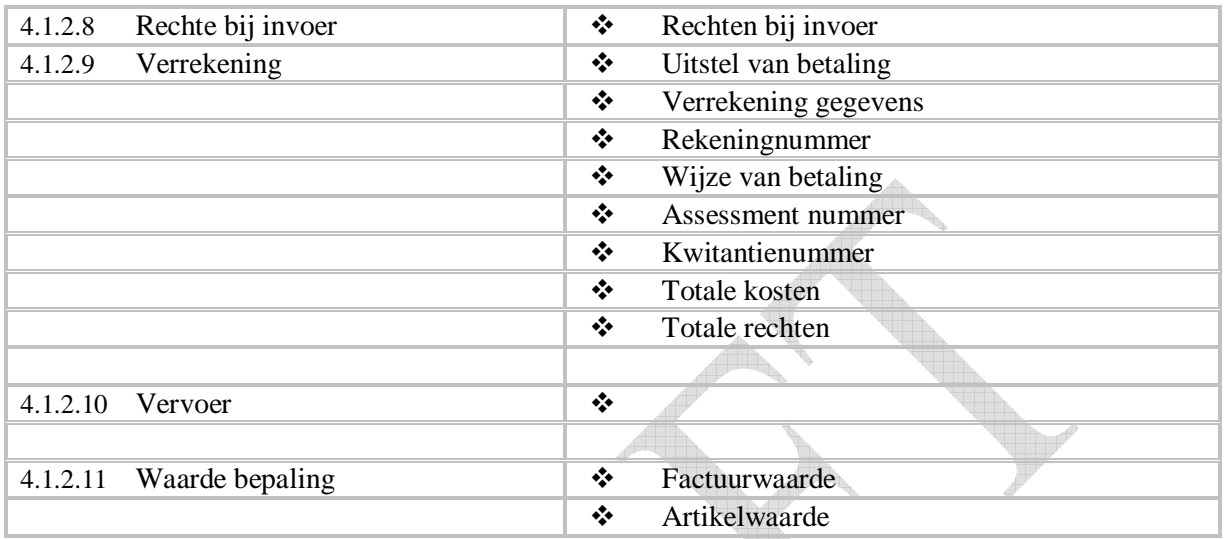

### **4.1.3 Gebruik van het aangifte menu balk**

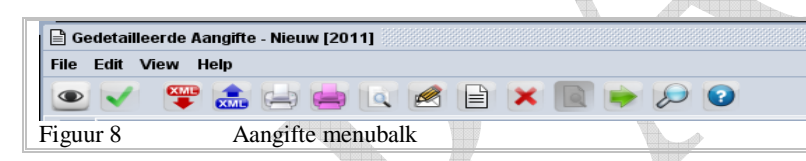

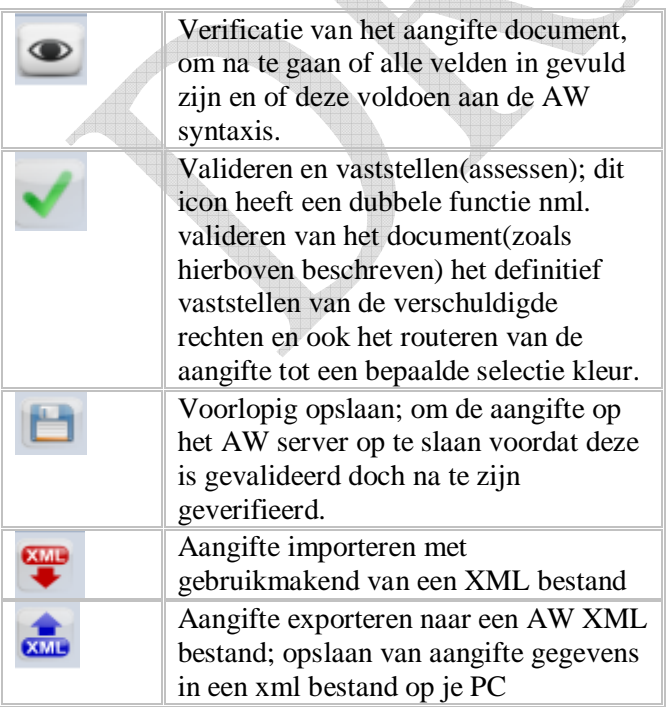

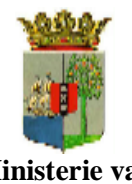

Gebruikers handleiding

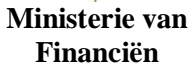

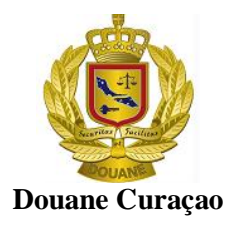

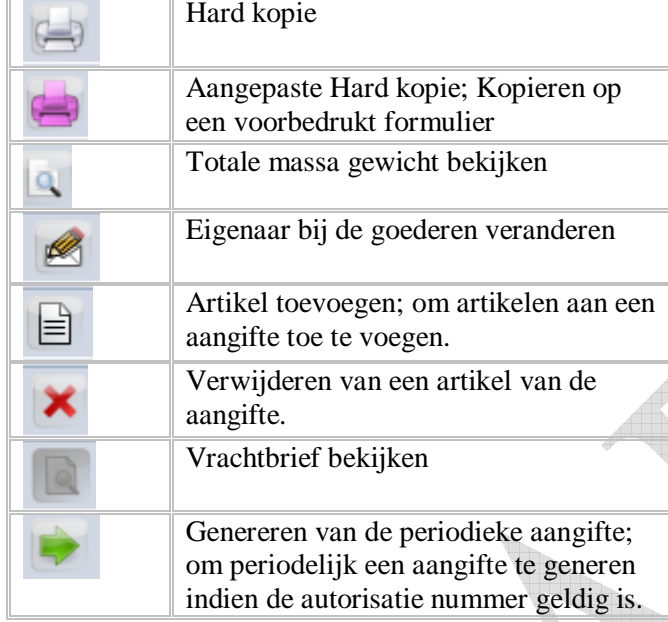

De hierboven vermelde opties zijn ook te bereiken via de optie < File > in de algemene menubalk van het aangifte scherm.( figuur 9)

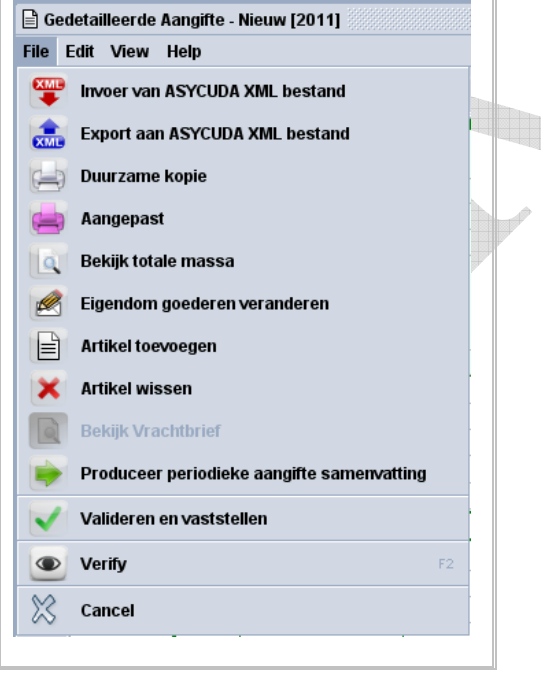

Figuur 9 AW - aangifte menubalk via  $\lt$  File  $>$ 

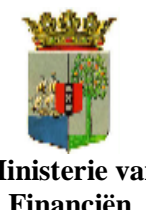

Gebruikers handleiding

**Ministerie van Financiën**

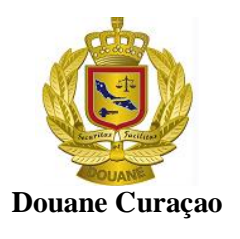

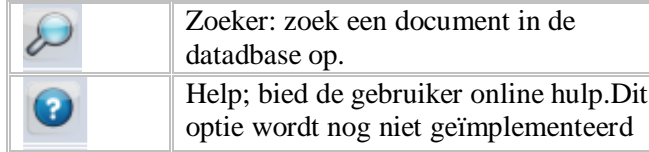

Deze opties zijn ook te naderen via optie < Help > in de algemene menubalk van het aangifte scherm.( figuur 10)

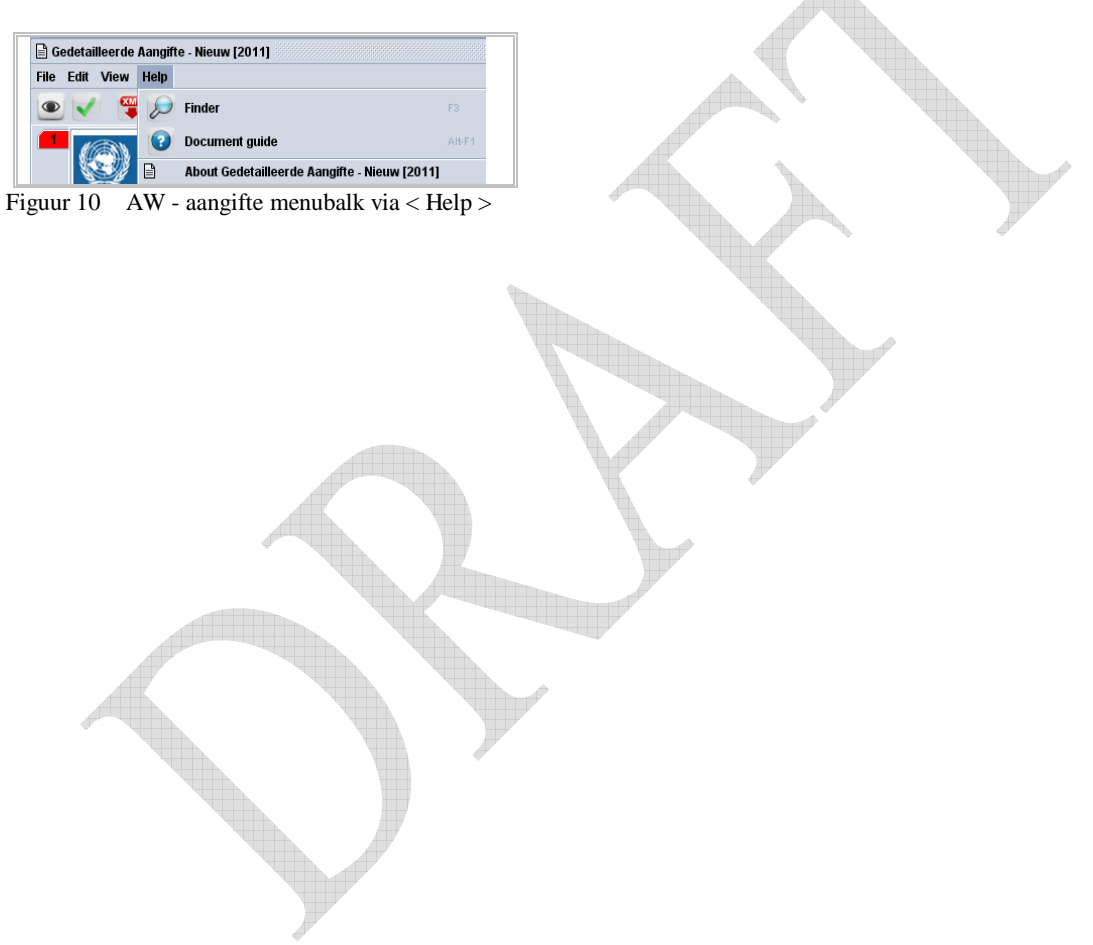

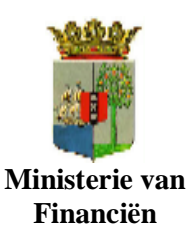

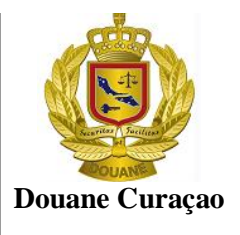

## **5 Het aangifte proces**

Het aangifte proces kan verschillende richtingen opslaan naargelang het soort aangifte, selectie beslissing en vele andere factoren conform de nationale douane regelgeving.

Er zijn vele mogelijke handelingen die verricht kunnen worden op het aangifte formulier, van begin tot het einde van het aangifte proces.

Sommige van deze handelingen zijn verplicht en andere zijn verblijvend. Dit hangt af van verschillende factoren zoals gereedheid van alle nodige documenten zodat de vrijmaking plaats kan vinden, de beschikbaarheid van DTI faciliteit, de fysieke aankomst van de landing en het eventuele risico dat betrokken is bij deze lading.

In dit hoofdstuk zullen wij de stappen in de aangifte proces illustreren.

## **5.1 Een aangifte voorbereiden voor het aangifte proces**

Het aangifte formulier (het "Enig Document" ) vormt de basis document dat nodig is voor het doen van aangifte bij de douane

De aangifte dient in principe elektronisch ( via ASYCUDA World ) te worden gedaan:

#### **5.1.1 Invullen van het formulier "Enig Document"**

Het ASYCUDA World aangiftescherm, "Enig Formulier", kan opgeroepen worden op de wijze zoals beschreven onder 3.1 hierboven "Oproepen van het aangifte scherm". Om het formulier "Enig Document" in te vullen dient de gebruiker rekening mee te houden dat er twee soorten velden bestaan:

#### 5.1.1.1 **Vrije tekst velden**:

**G**egevens worden weergeven zoals zijn ingevoerd en worden niet verdere gemanipuleerd.

Bijvoorbeeld; bij vak 18 dient de naam van het vervoermiddel worden ingevuld deze gegevens zijn niet in de nationale database van de douane opgenomen. Het veld zal worden ingevuld aan de hand van gegevens die op de vrachtbrief voorkomen. Dit is gewoon vrije tekst en AW controleert dit niet. ( figuur 9 ).

#### 5.1.1.2 **Dynamische velden**:

Deze velden vertegenwoordigen een veld in een van de database tabellen dat in de huidige of de toekomstige handeling gemanipuleerd dient te worden.

Sommige van deze velden zijn pop-up velden( figuur 10 ) die automatisch kunnen worden ingevuld.

Er zijn ook andere dynamische velden die gelinkt zijn aan de AW zoekmachine. Bij deze velden kan de nodige data door <F3> ( de zoek machine )te gebruiken worden

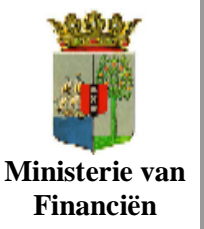

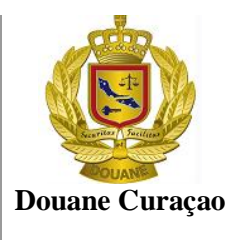

opgezocht en vervolgens automatisch ingevuld.( figuur 11 ). Bij sommige van deze velden kun je ook gewoon je pijltjes toets gebruiken

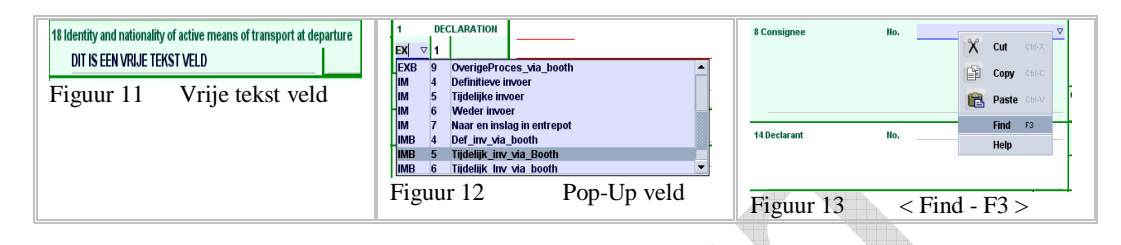

Vermeldenswaardig is dat bij sommige velden de laatst ingevulde data in het geheugen geregistreerd blijft voor direct gebruik door de gebruiker bij herhaaldelijke aangiften.

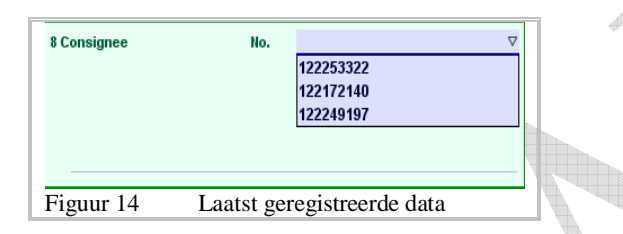

Deze velden kunnen weer onderverdeeld worden in:

#### 5.1.1.3 **Verplichte velden**

Bij deze velden is de gebruiker verplicht een code of ander informatie in te tikken, anders zal hij niet verder kunnen.

Wordt een verplicht veld overgeslagen verschijnt onder dat veld een rode streep. Bij het verifiëren of valideren van een aangifte wordt dan automatisch onder aan het scherm een venster geopend met een foutmelding bericht voor de gebruiker dat dit veld een verplicht veld is.

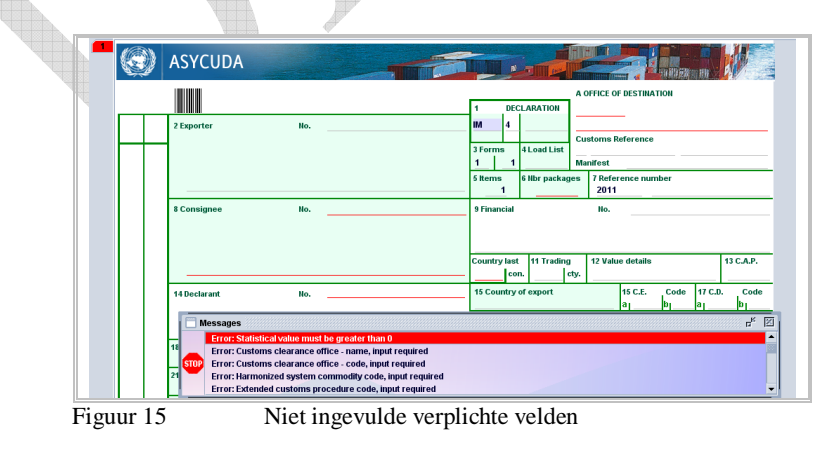

#### 5.1.1.4 **Keuze velden**

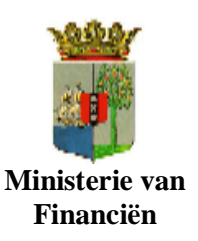

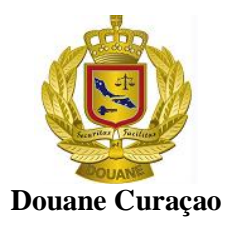

In deze velden kan men een code, of andere informatie invullen of kan men deze leeg laten.

#### 5.1.1.5 **Verboden velden**

Deze velden bevatten data dat bij een bepaalde code hoort (b.v. de naam van de aangiftepunt) of dat de informatie voor deze velden niet vereist zijn. De gebruiker zal niet in staat zijn deze velden te benaderen.

*Sommige informatie of code dat men intoetst kan tegenstrijdig zijn. Stel dat het systeem zodanig is geconfigureerd dat op een bepaald kantoor slechts goederen door de lucht aangebracht, kunnen worden afgehandeld en de gebruiker de code van het aangiftepunt intoetst voor goederen aangebracht via zee, dan zal het systeem automatisch een foutmelding onder aan het scherm vertonen.*

#### **5.1.2 Gebruik van de zoekmachine (Zoeker) in AW**

Daar waar men de optie  $\begin{bmatrix} 1 & 0 \\ 0 & 1 \end{bmatrix}$  of < Find – F3 > heeft kan men gebruikmaken van de AW zoekmachine.

Als bijvoorbeeld zullen we naar een bepaalde importeur te zoeken met gebruikmaking van de  $optie < Find - F3 >$ 

Open de aangifte scherm zoals beschreven onder 3.1 als deze nog niet open is. Klik met je rechter muis in het veld "No" vak 8 en klik vervolgens op de optie < Find – F3 > Je kunt ook  $\langle$  F3  $\rangle$  intoetsen.

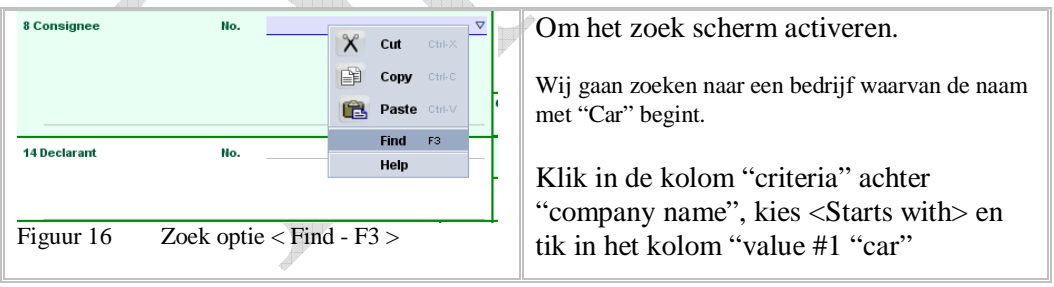

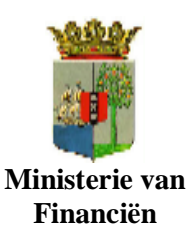

Company finder of Detailed Declaration - New [2011]

Figuur 19 Zoek parameter

#### **A**sycuda **W**orld **A**angifte **M**odule

Company finder of Detailed Declaration - New [2011]

Gebruikers handleiding

 $\frac{a}{\sqrt{2}}$ 

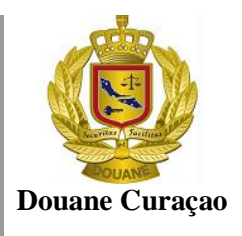

 $\overline{\mathbf{u}^{\mathbf{K}}-\overline{\mathbf{M}}}$ 

Please enter data for selection criteria, and proceed to find a specific<br>document Detailed Declaration field code Please enter data for selection criteria, and proceed to find a specific<br>document Detailed Declaration field code Ď. Ŋ Nan<br>Nan<br>Company ci criteri criteria value  $#1$ value  $\overline{\boldsymbol{\ast}2}$ Name<br>Company name<br>Company code value #1 value #2 all<br>all  $\bullet$   $\blacksquare$   $\bullet$  $2x$  $\bullet$   $\blacksquare$   $\bullet$  $2x$ Figuur 18 AW Zoek criteria Figuur 17 AW Zoekscherm Klik vervolgens op het vergrootglas [  $\sim$  ] om met het zoeken te beginnen Zoek criteria and a contract a Resultaat Company finder of Detailed Declaration - New [2011] Company finder of Detailed Declaration - New [2011]  $\frac{1}{n_k}$   $\boxed{13}$  $\overline{a^k - \mathbb{Z}}$ **119 documents found Plear**<br>Company amery stars and the stars of Supplies INV<br>Cambbean Beauty Supplies INV<br>Cambbean Handling & Commerce INV<br>Cambbean Handling & Commerce INV<br>Cambbean International University<br>Cambbean Test a 119 documents found! Please select a document and select an action from the local menu Please enter data for selection criteria, and proceed to find a specific<br>document Detailed Declaration field code lect a document and sea<br>
20mpany code<br>
122248584<br>
122248586<br>
122246568<br>
122290526<br>
122231760<br>
122336667<br>
1223250667<br>
122336657<br>
122336657<br>
12233661<br>
12233661<br>
122337130<br>
1222317130<br>
1222317130<br>
1222211589 N Start date<br>01/01/2000<br>01/01/2000<br>01/01/2000 End date criteria<br>starts with Name value #2 value #1 rvame<br>Company name<br>Company code  $|_{\mathsf{Car}}|$ lall  $\begin{array}{c} 01/0172000 \\ 01/0172000 \\ 01/0172000 \\ 01/0172000 \\ 01/0172000 \\ 01/0172000 \\ 01/0172000 \\ 01/0172000 \\ 01/0172000 \\ 01/0172000 \\ 01/0172000 \\ 01/0172000 \\ 01/0172000 \\ 01/0172000 \\ 01/0172000 \\ 01/0172000 \\ 01/0172000 \\ 01/01720$ rimat NV<br>ribbean Coatings NV<br>ribbean Sea Sports NV<br>ribbean Cartographics NV<br>raibische Bottelarij Maatschappij 20485000 raibische Buuelarij maa<br>ribbean Fasteners NV<br>rraibische Handelsmaa<br>ribbean Motors Co NV 20499009<br>20520000 tschappij NV 120525008<br>120547004  $\bullet$   $\blacksquare$   $\bullet$  $\Leftrightarrow$   $\mathbf{x}$  $\bullet$   $\overline{\mathscr{F}}$   $\bullet$   $\bullet$  $Q \times$ 

Door tweemaal op de gewenste informatie te klikken worden de velden van vak 8 automatisch ingevuld.

Het zelfde resultaat bereik je ook door 'met je rechter muis op de gewenste informatie te klikken en vervolgens <*Import* > te kiezen.

Figuur 20 AW Zoek resultaat

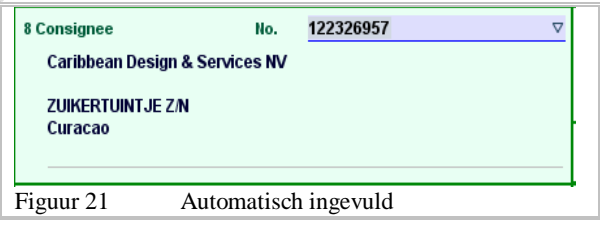

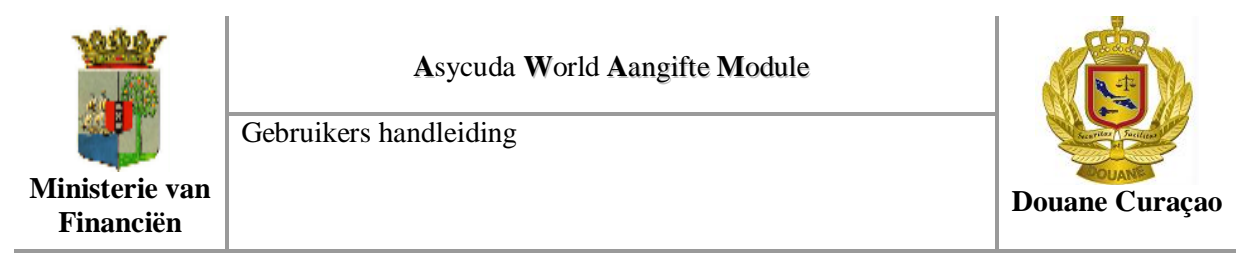

### **5.2 Het invoeren van een douane aangifte**

Nu we kennis hebben opgedaan hoe het ASYCUDA World aangiftescherm is opgebouwd en wat de verschillende functionaliteiten die we hebben zijn, is het tijd om nu het aangifte formulier in ASYCUDA World handmatig in te vullen.

Open het Asycuda aangifte formulier zoals beschreven onder 3.1 hierboven en voer de gegevens in.

Voor een betekenis van de verschillende velden die ingevuld moeten worden en wat er ingevuld dient te worden zie bijgaande tabel.

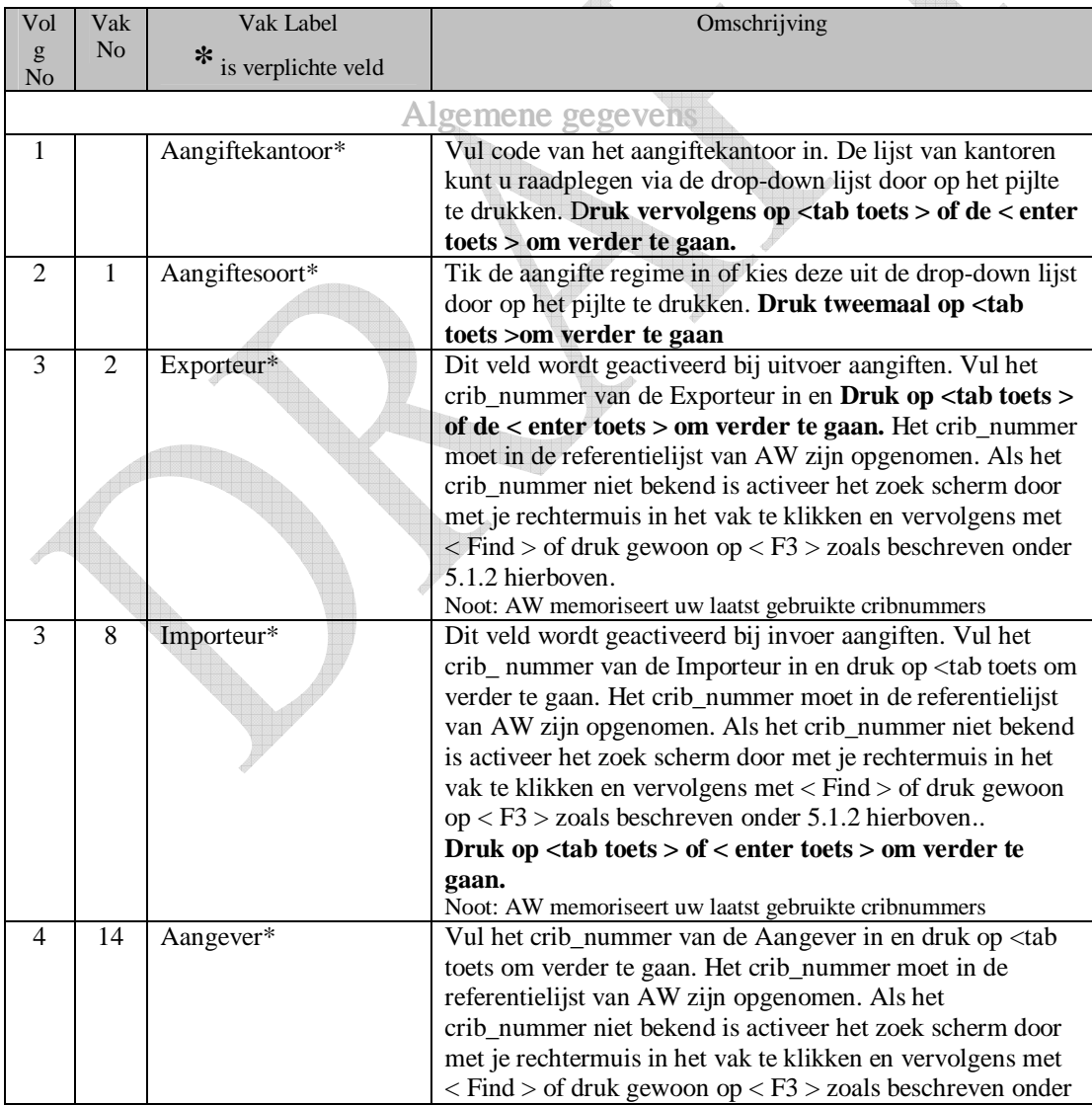

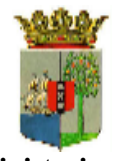

Gebruikers handleiding

**Ministerie van Financiën**

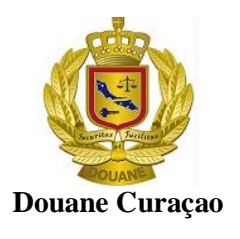

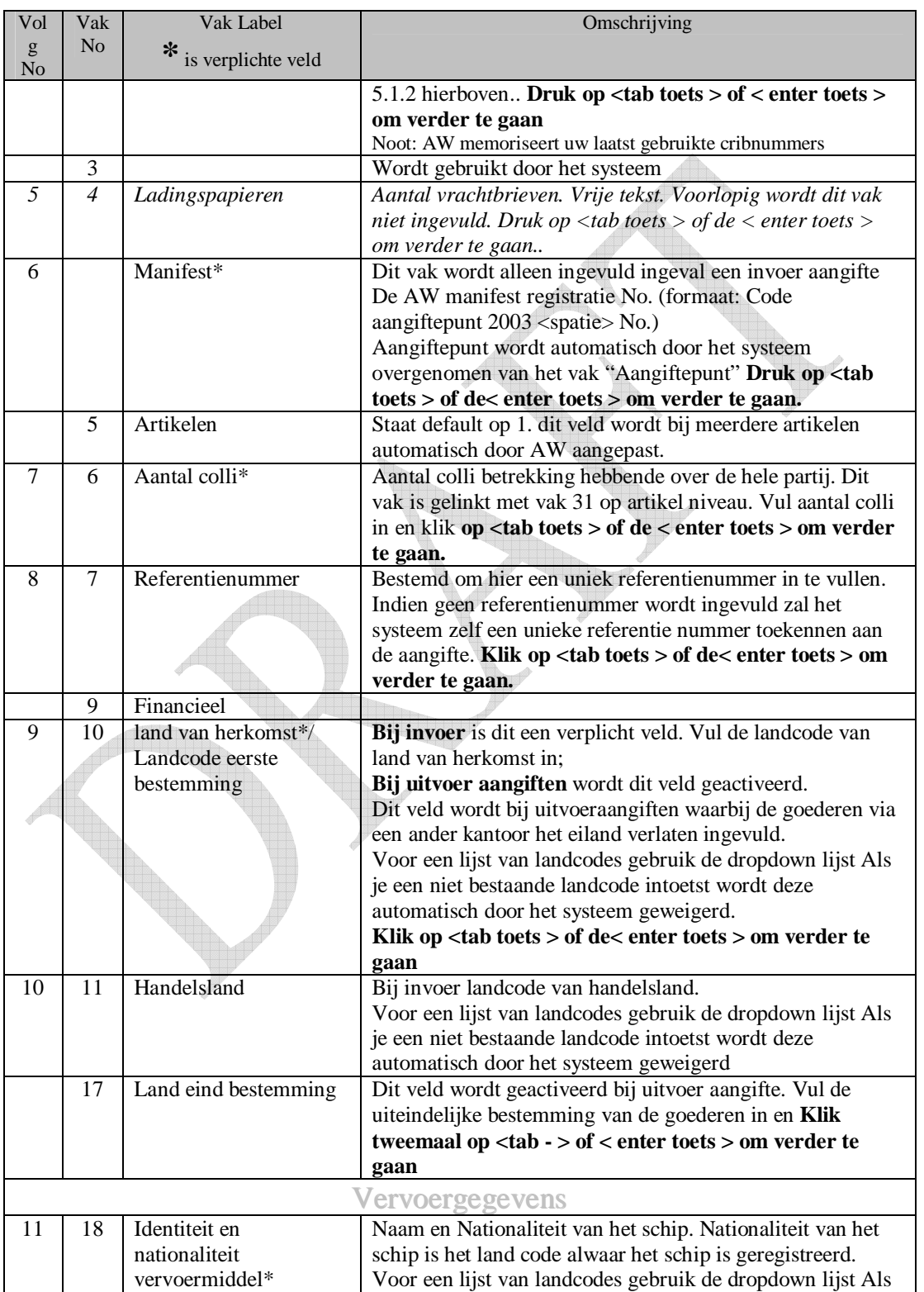

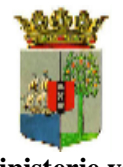

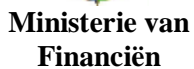

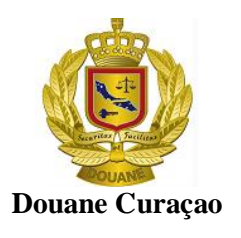

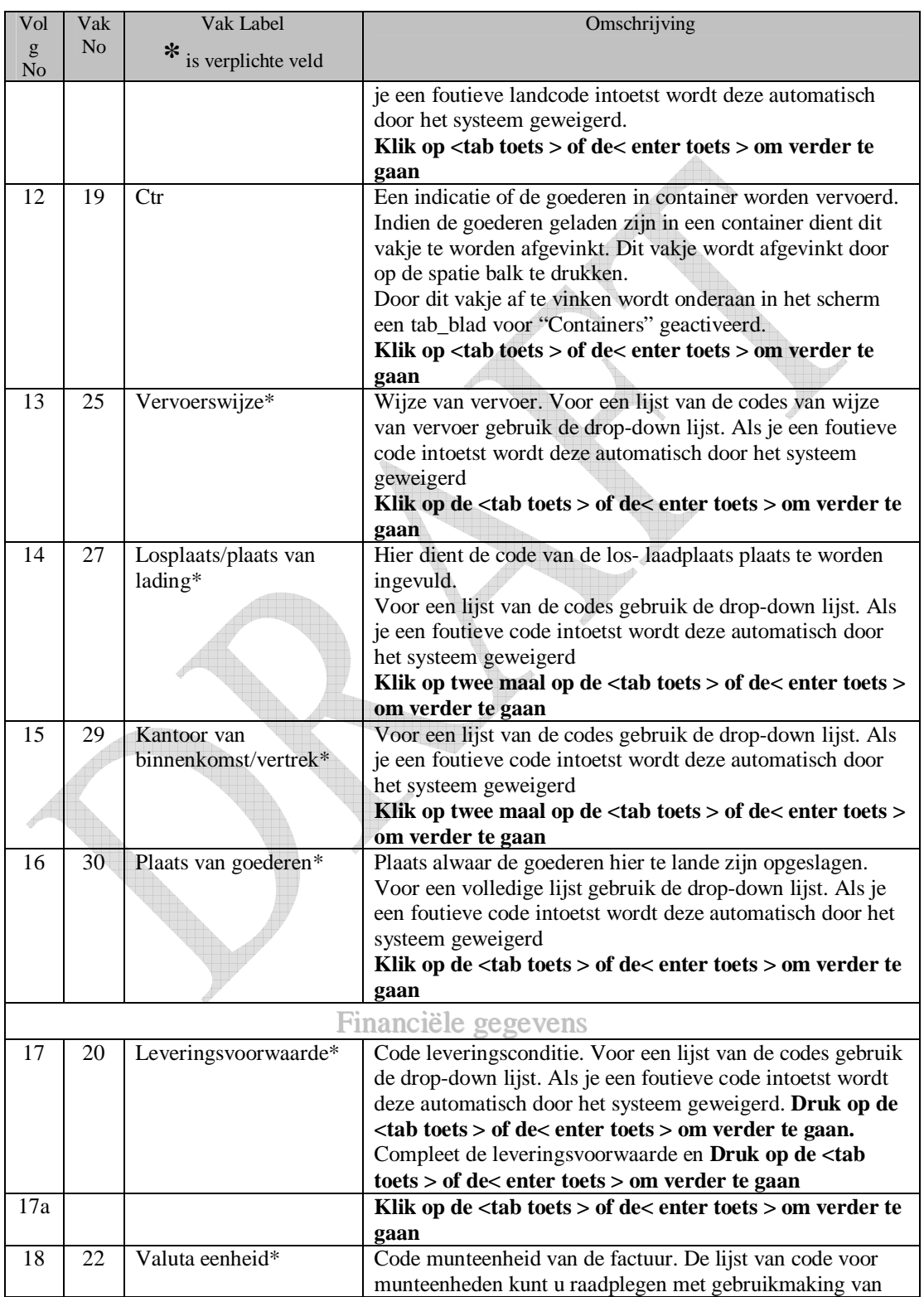

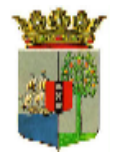

**Ministerie van Financiën**

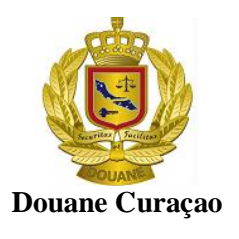

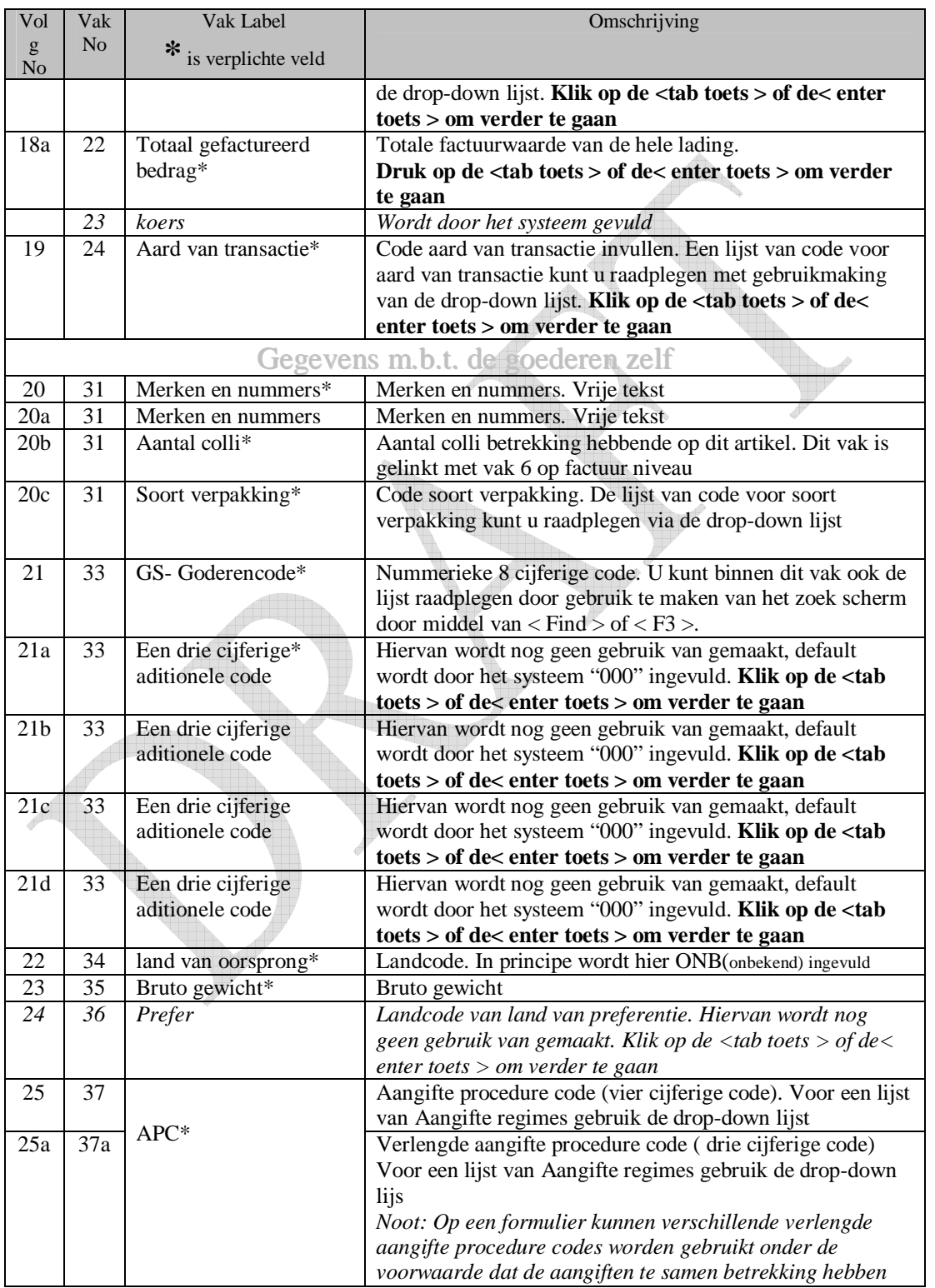

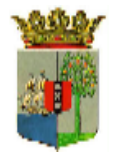

Gebruikers handleiding

**Ministerie van Financiën**

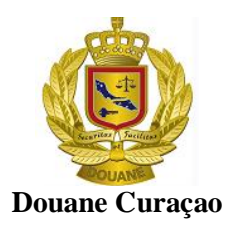

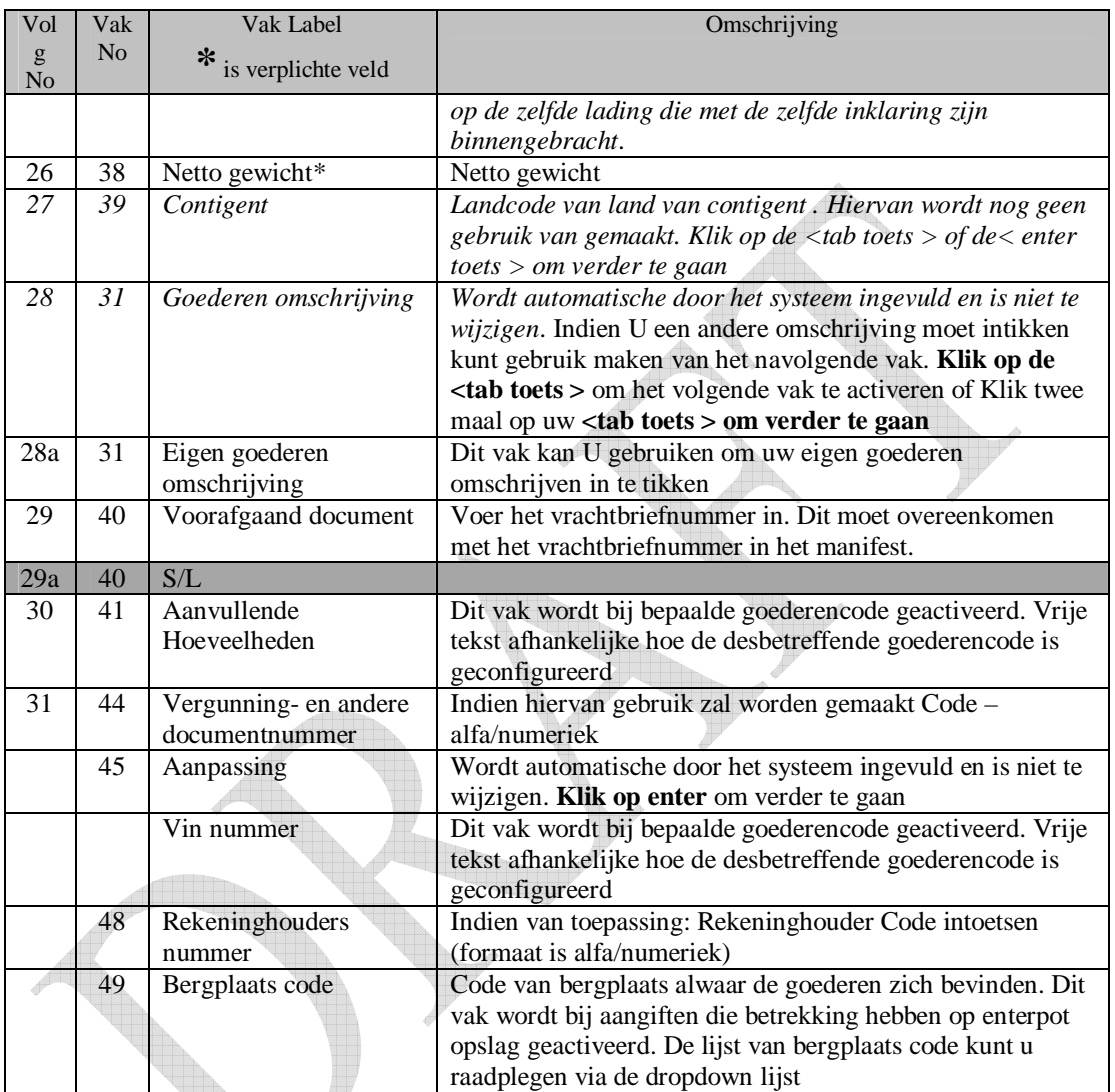

Eenmaal de hierboven gegevens ingevoerd zijn dient vervolgens de navolgende subformulieren en lijst, zoals omschreven onder punt 4.1, te worden bijgewerkt:

- de algemene waarde notitie formulier
- het artikel waarde notitie formulier en het
- lijst container gegevens

Deze subformulieren worden geopend door op het gewenste subformulier te klikken. Een subformulier kan ook worden geopend door op <Alt samen met het pijltje toets (naar rechts of links ) > te drukken

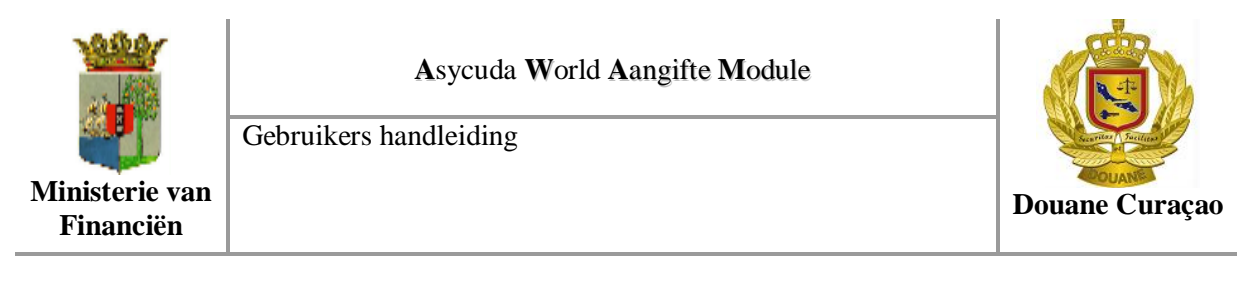

#### **5.3 Bijwerken van de algemene waarde notitie formulier**

Klik op de algemene waarde notie formulier om deze te openen.

Na het openen van het formulier kunt u de nodige informatie intoetsen. De alhier in te toetsen informatie heeft betrekking op de Totale factuurwaarde van alle aangegeven goederen. Bij bepaalde leveringsvoorwaarden dient nadere kosten te worden toegevoegd.(Zie figuur 22)

Noot: Zorg steeds dat als werkwijze de optie "Verdeling per waarde" is geselecteerd.

| $\sim$<br><b>KGUS</b>                                                   |          |            |                    |                              |                  |            |
|-------------------------------------------------------------------------|----------|------------|--------------------|------------------------------|------------------|------------|
| Gedetailleerde Aangifte - Nieuw [2011]<br>Edit View Help<br><b>File</b> |          |            |                    |                              |                  |            |
|                                                                         |          |            | <b>GRO</b>         |                              |                  |            |
|                                                                         |          |            |                    |                              |                  |            |
| <b>ASYCUDA</b>                                                          |          |            |                    |                              |                  |            |
| <b>SAD - Valuation Note - Coneral segment</b>                           |          |            |                    |                              |                  |            |
|                                                                         |          |            |                    |                              |                  |            |
| Verdeling per waarde<br>Werk wijze                                      |          |            |                    |                              |                  |            |
| Bedrag                                                                  |          |            | <b>FCX</b><br>code | <b>Wisselkoers</b><br>tarief | <b>Amount</b> in | <b>ANG</b> |
|                                                                         | 1,000.00 | in.        | <b>USD</b>         | 1.820                        |                  | 1,820.00   |
| Buitenlandse Vracht (invoer)                                            | 100.00   | <b>ID</b>  |                    | 1.000                        |                  | 100.00     |
| Binnenlandse Vracht                                                     | 0.00     | in         |                    | 0.000                        |                  | 0.00       |
| Verzekering(invoer)                                                     | 0.00     | in.        |                    | 0.000                        |                  | 0.00       |
| Andere kosten(Invoer)                                                   | 0.00     | in.<br>in. |                    | 0.000                        |                  | 0.00       |
|                                                                         | 0.00     | in         | $\triangledown$    | 0.000                        |                  | 0.00       |
|                                                                         |          |            |                    |                              |                  |            |
|                                                                         |          |            |                    | <b>Totale Kosten</b>         |                  | 100.00     |
| <b>Totale bruto massa</b>                                               |          |            |                    |                              |                  |            |
| Rotterdam<br>Leverings voorwaarden FOB                                  |          |            |                    | <b>CIF</b> waarde            |                  | 1,920.00   |

Figuur 22 Algemene waarde notitie

Voor wat er ingevuld dient te zie bijgaande tabel.

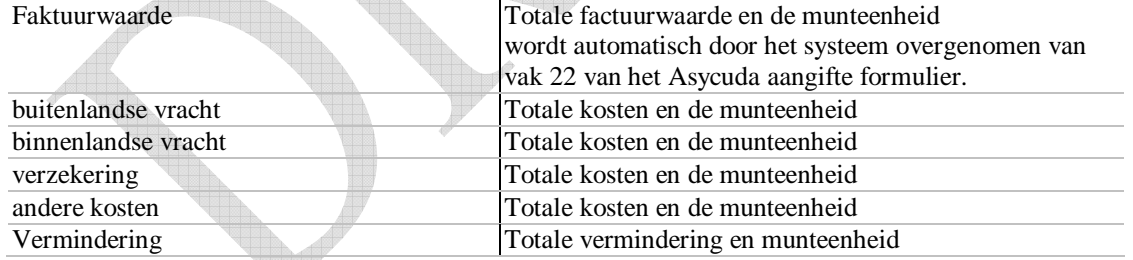

*Noot: Werk wijze*

*Stelt de gebruiker in staat zelf te bepalen hoe de factor wordt berekend. Dit kan geschieden aan de hand van: -de factuurwaarde; -het gewicht of -zonder factor.*

Om de werkwijze te activeren moet je met je muis in het vak "Werkwijze " klikken. Hierna wordt een keuzelijst geopend en kan dan de gewenste werkwijze kiezen. Het zelfde resultaat wordt bereikt door in het vak "Werkwijze" je pijltje toets naar beneden te gebruiken.

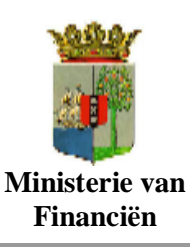

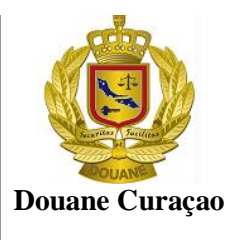

Nadat alle elementen die betrekking hebben op het vaststellen van de totale transactiewaarde zijn ingevuld wordt automatisch door het systeem de CIF waarde berekend.

#### **5.4 Bijwerken van het artikel waarde notitie formulier**

Voor elk artikel dat is opgevoerd dient het waarde formulier te worden opgemaakt.

In dit formulier worden alle waarde elementen die betrekking hebben op het desbetreffende artikel opgenomen.

Klik op het Asycuda aangifte subformulier "artikel waarde notie", of gebruik de <Alt toets samen met het pijltje toets (naar rechts of naar links ) > om de waarde gegevens, die betrekking hebben op dit eerste artikel, op te voeren. ( zie figuur 23).

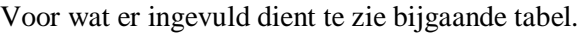

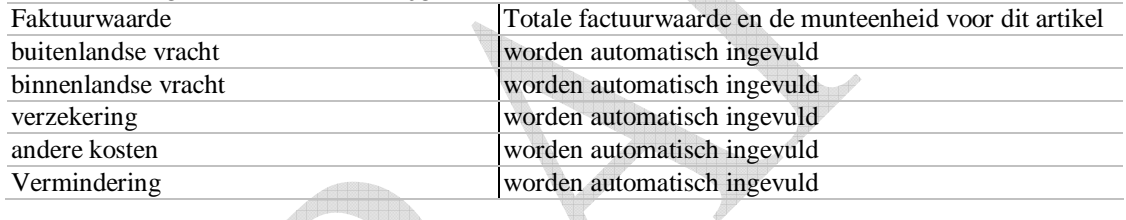

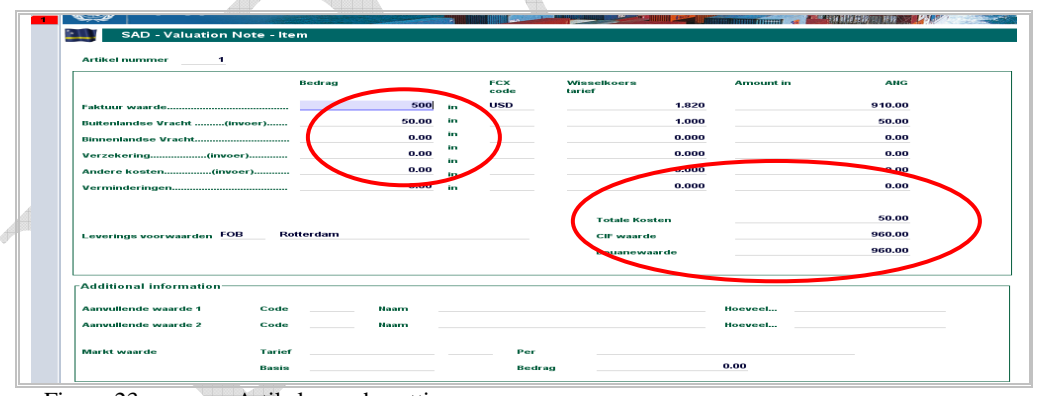

Figuur 23 Artikel waarde nottie

Voor wat er ingevuld dient te zie bijgaande tabel.

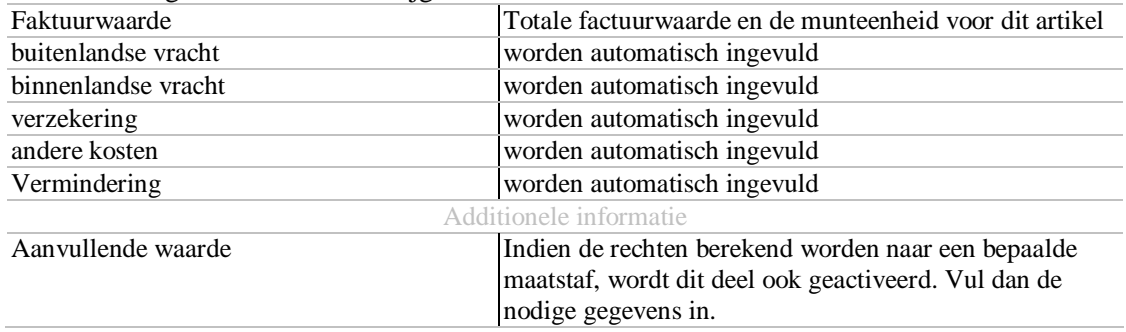

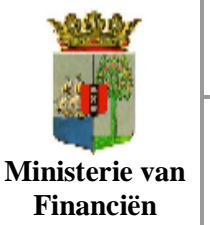

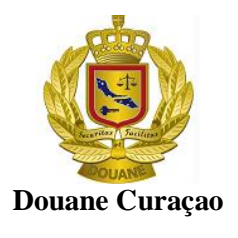

Nadat alle elementen die betrekking hebben op het vaststellen van de transactiewaarde van onderhavig artikel zijn ingevuld, wordt automatisch door het systeem de CIF waarde voor dat artikel berekend.

## **5.5 Toevoegen van de containergegevens.**

Indien de goederen van dit artikel geladen zijn in container(s), dient vervolgens de container(s) gegevens te worden ingevuld. Dit geschiedt in het subformulier "containers".

Open het subformulier "containers" door hierop te klikken of door gebruik te maken van <Alt toets samen met het pijltje toets (naar rechts of naar links ) >.

Vul de gegevens in en druk op de icon  $\left[\equiv\right]$  om de container gegevens toe te voegen Zijn de goederen in meerdere containers geladen dient deze stap voor elk container opnieuw te worden herhaald.

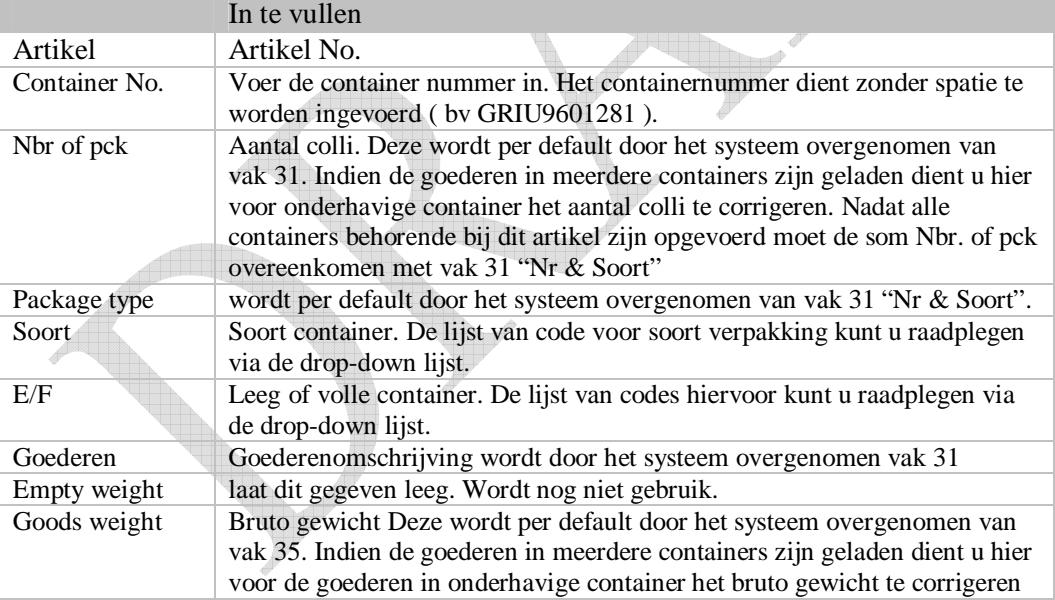

Voor wat er ingevuld dient te zie bijgaande tabel

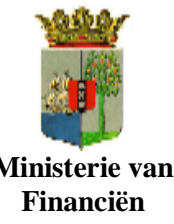

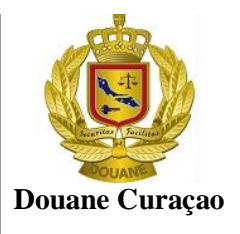

**Ministerie van**

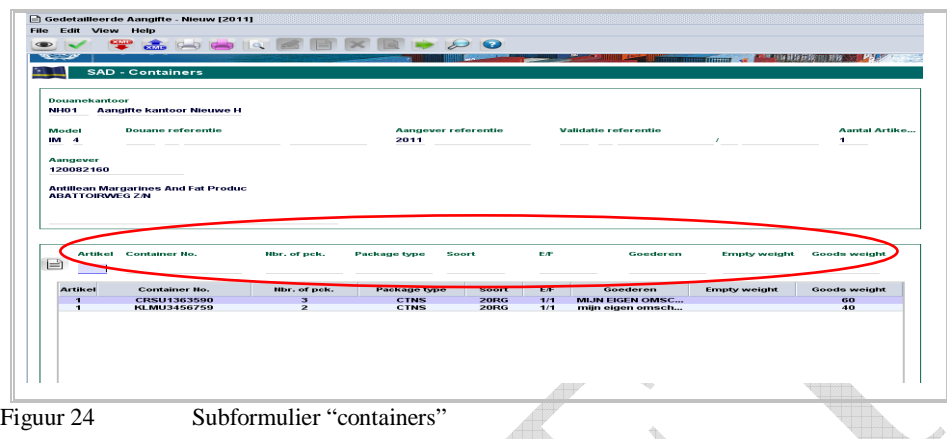

## **5.6 Bescheiden toevoegen.**

Van de bescheiden die als bijlage aan de aangifte toegevoegd zullen worden, wordt het subformulier "Bijlage Doc." opgemaakt. ( Deze optie wordt nader uitgewerkt )

## **5.7 Bescheiden scannen en toevoegen**

Van de bescheiden die gescanned als bijlage aan de aangifte toegevoegd zullen worden, wordt het subformulier "Scan. Doc." opgemaakt. ( Deze optie wordt nader uitgewerkt )

## **5.8 Toevoegen van meerdere artikelen**

Na alle gegevens van het eerste artikel te hebben ingetoetst kan men meerdere artikelen toevoegen.

Om nieuwe artikelen toe te voegen open het Asycuda aangifte formulier opnieuw door op het tabblad "E.D" te klikken

|      | 31 Verpak<br>en                  | Merken & nr                | z/m | Merken en nummers - Containers Nr(s) - Nummer en soort | 33 Goederen code<br>87033370 | 000                 |            |                          |  |                  |       |
|------|----------------------------------|----------------------------|-----|--------------------------------------------------------|------------------------------|---------------------|------------|--------------------------|--|------------------|-------|
|      | beschrijvin <b>i</b> j van colli |                            |     |                                                        | 34 L.v.H. Code               | 35 Bruto gewicht    |            |                          |  |                  |       |
|      |                                  | van goede. Nr & Soort      |     | <b>CTNS</b>                                            |                              |                     |            | a <sub>l</sub> VE<br>lbı |  |                  | 50.00 |
|      |                                  |                            |     | Kartons.dozen                                          |                              |                     |            | <b>37 PROCEDURE</b>      |  | 38 Netto gewicht |       |
|      |                                  | <b>Containers Nr(s)</b>    |     |                                                        |                              |                     |            | 000<br>4000              |  |                  | 50.00 |
| E.D. | <b>Waarde Nota</b>               | <b>Artikel Waarde Nota</b> |     | Verschuld, Mededeling                                  | Info. Pagina                 | <b>Billage Doc.</b> | Scan. Doc. | Containers               |  |                  |       |

Figuur 25 Terug naar het Asycuda aangifte scherm

Met het Asycuda aangifte formulier op uw scherm klik op de icon  $[\blacksquare]$ , "Artikel toevoegen", boven in de menubalk of klik op <File> en kies vervolgens <  $\Box$  > "Artikel toevoegen" zoals hierboven beschreven onder 4.1.3.

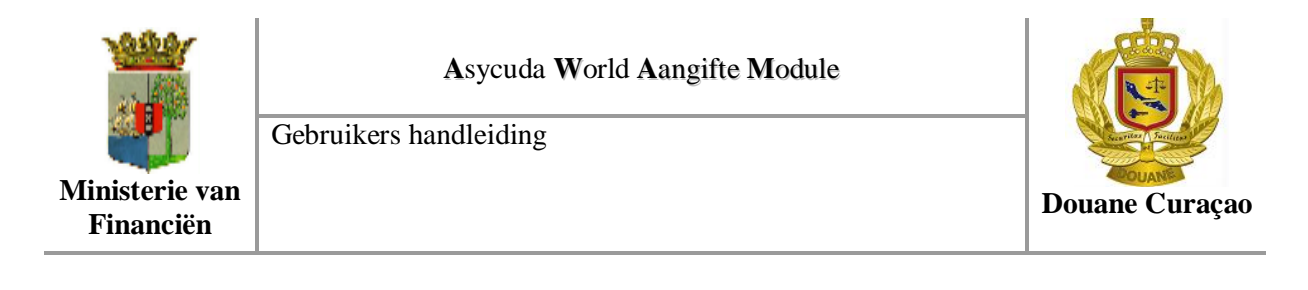

Hierdoor wordt het een ander scherm geopend om de gegevens van het volgende artikel op te voeren.

Het artikelnummer is in vak 32 opgenomen Terwijl het artikelblad is toegevoegd als aan de linker kant van het Asycuda aangifte formulier.( Zie figuur 26 ). 

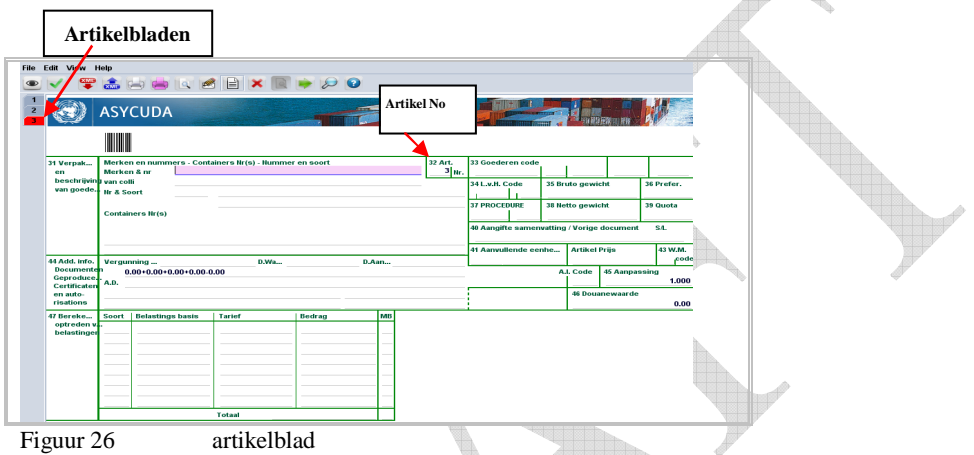

Voor elk artikel dient u de nodige gegevens in de vakken 31 t/m 41 in te toetsen en vervolgens de stappen onder 5.3 t/m 5.5 te herhalen.

#### **5.9 Zich bewegen tussen de artikelen**

Door op het artikel nummer te klikken of met de toetsen <ALT en pijltje toets (naar boven of beneden) kun je van ene artikel naar het ander gaan. Zorg wel dat het Asycuda World aangifte formulier open is.

#### **5.10 Verwijderen van artikel**

Een artikel kan worden verwijderd door op de icon  $[\times]$  "Artikel wissen", boven in de menubalk van het Asycuda aangifte formulier of klik op  $\langle$ File> en kies vervolgens  $\langle \times \rangle$  "Artikel wissen" zoals hierboven beschreven onder 4.1.3.

#### **5.11 Controleren en vastleggen van de aangifte**

Nadat de aangifte is opgemaakt dient het te worden gecontroleerd alvorens deze vast te leggen ( assessen ).

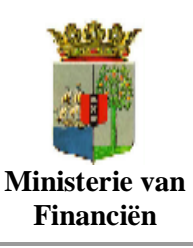

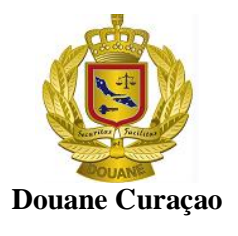

### **5.11.1 Controleren van de aangifte**

Controleer of alles correct is opgevoerd. Klik op het oogje  $\lceil \bullet \rceil$  helemaal links bovenaan in de menubalk van het Asycuda aangifte formulier.

De controle mechanisme kan ook worden geactiveerd door  $\langle$  File  $\rangle$  en vervolgen  $\langle \degree \rangle$  in de algemene menubalk te kiezen. Hierdoor wordt ook de verschuldigde rechten voorlopig door het systeem berekend

Worden door het systeem fouten geconstateerd, verschijnt op het scherm een foutenbericht met vermelding de fouten. ( Zie hiervoor figuur 27 ).

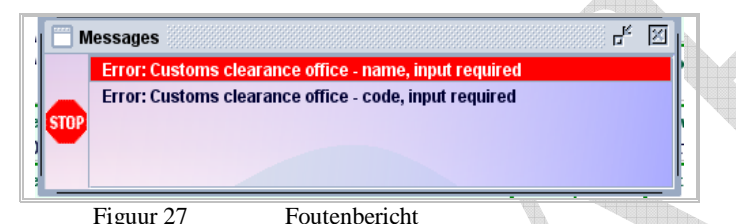

Klik op de fout om naar het desbetreffende vak(ken) te springen en corrigeer de fouten.

Als alle ingevoerde gegevens kloppen verschijn het bericht " Document Verified!" op uw scherm Klik op het vinkje  $\lceil \cdot \cdot \rceil$  om verder te gaan.

#### **5.11.2 Valideren en vaststellen (Assessen).**

Het valideren en vaststellen kan slechts geschieden indien het document is geverifieerd.

Om een document te valideren en de eventueel verschuldigde rechten vast te stellen dient het document in elk geval open te zijn.

Klik op het vinkje  $\lceil \cdot \cdot \rceil$  "Valideren en vaststellen". Een venster wordt hierbij geopend met de vraag of je echt de aangifte wilt valideren (assessen). Zo ja klik op het vinkje [ $\checkmark$ ] om verder te gaan. Anders klik op het [  $\leq$  ] om de actie "Valideren en vaststellen" te stoppen.

*Noot:*

*Het assess proces bestaat uit twee acties: selectie en vaststellen van de rechten ( assessen ). Bij "Groen" of "Blauw" selectie wordt de aangifte direct aanvolgend geassessed. Bij "Geel" of "Rood" selectie wordt de aangifte slechts geregistreerd en dient de vaststelling proces op een later moment te geschieden.*

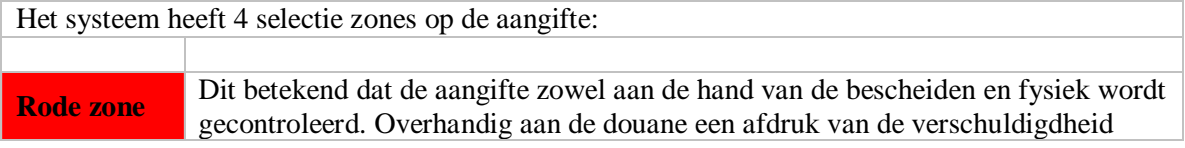

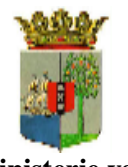

**Ministerie van Financiën**

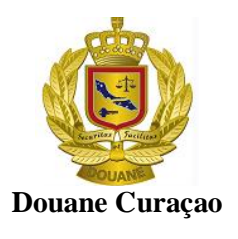

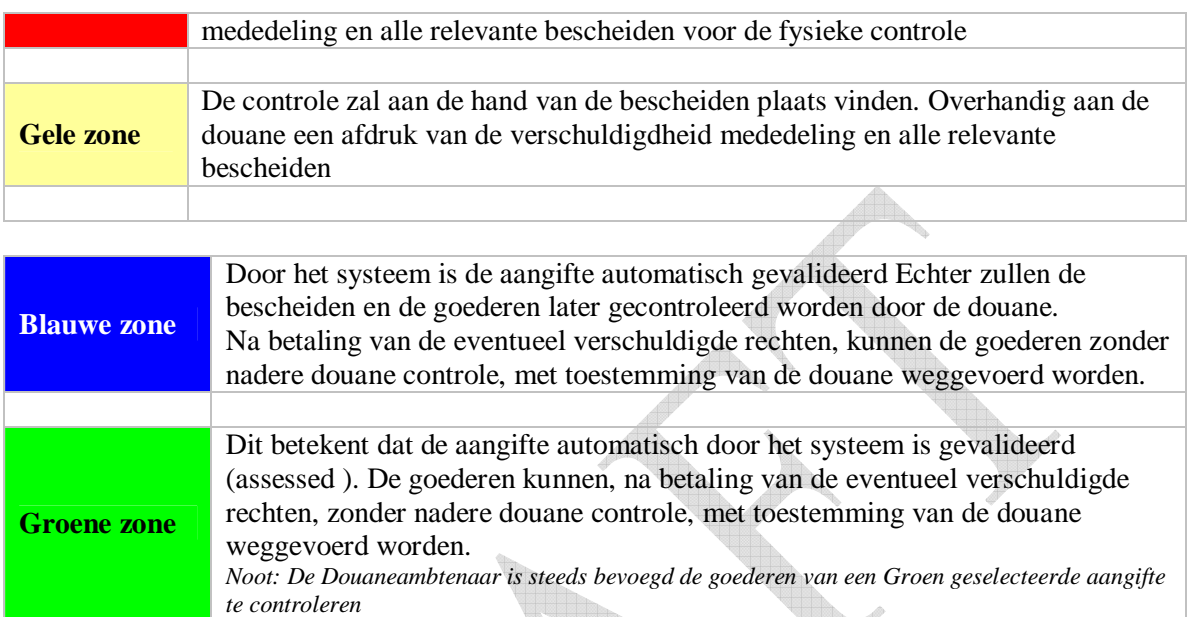

Is de validatie en vaststelling proces voltooid wordt en venster geopend volgende vermeldingen: 8. A

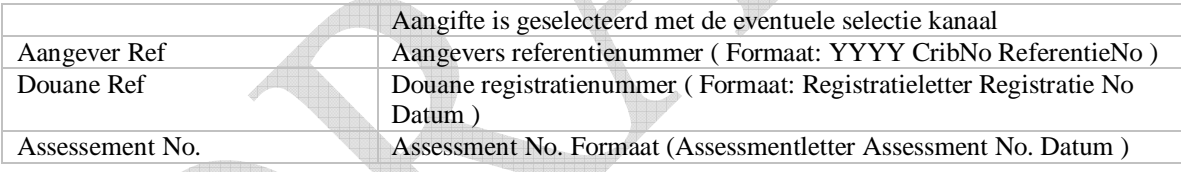

Ook worden enkele mogelijkheden aangeboden om afdrukken van de aangifte te maken en een mail weg te sturen. ( Zie figuur 28 )

| E.D. document afdrukken - aangepast      |  |
|------------------------------------------|--|
|                                          |  |
| Aangehechte documenten E.D. afdrukken    |  |
| E.D. document afdrukken - duurzame kopie |  |
| E.D. document afdrukken                  |  |
| e-Mail naar                              |  |

Figuur 28 Bericht bij voltooiing van validatie en vaststelling proces

Vink de gewenste optie af en klik [  $\Box$  ] om verder te gaan of klik alleen op [  $\Box$  ] om verder te gaan.

Wil je de actie "Valideren en vaststellen" stoppen, klik dan op het [ $\checkmark$ ] blauwe vinkje.

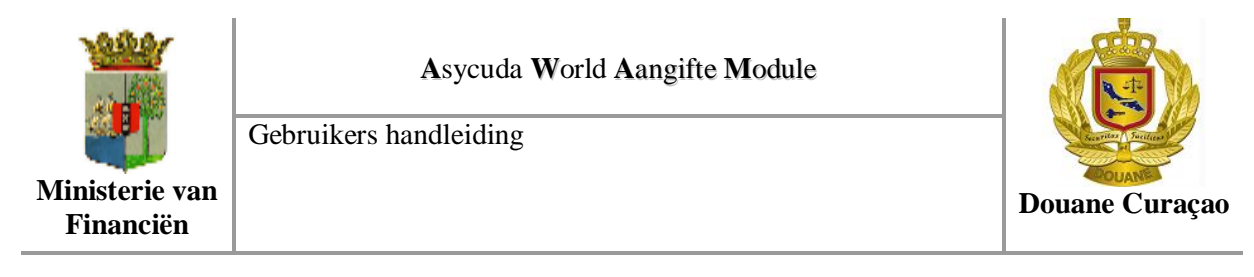

### **5.11.3 Berekening van de rechten**

Bij het valideren van de aangifte worden de rechten berekend. Deze worden door het systeem opgenomen in de vakken 47 "Berekening van Belasting" en 48 B " Boekhouding Details". ( zie figuur 29  $\triangle$ 

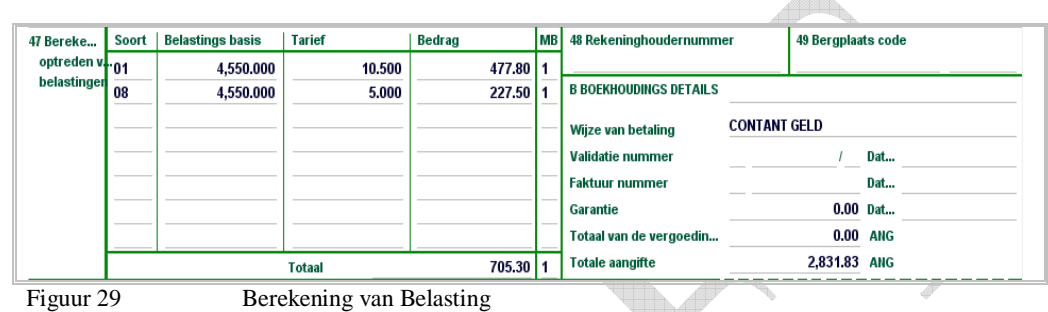

## **5.11.4 Verschuldigdheid Mededeling en betalingen**

Met de registratie van de aangifte wordt het subformulier "Verschuldigdheid Mededeling" door het systeem automatisch gevuld. Het bevat een samenvatting van de rechten die betaald dienen te worden op de aangifte en het wordt bijgewerkt nadat de betalingen en correcties hebben plaatsgevonden.

De verschuldigdheid mededeling bevat de navolgende informatie:

- 1. Douanekantoor;
- 2. Soort aangifte, Registratie No., Registratie datum, Aangever referentie No. , Validatie No', Validatie datum
- 3. Aangever en importeur gegevens
- 4. Wijze van betaling, rekeninghouder nummer, Kwitantie No, Afschrift No.
- 5. Soort Belasting, Totaal verschuldigd bedrag,

De verschuldigdheid mededeling van een gevalideerde aangifte dient voor betaling van de eventueel verschuldigde rechten.

Voor het verrichten van een betaling dient aan de kassier een afdruk van de verschuldigdheid mededeling voorzien van het validatie nummer ( assessment nummer ) te worden overhandigen

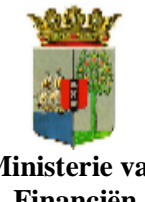

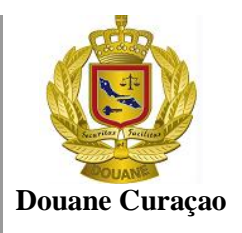

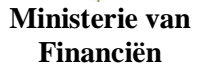

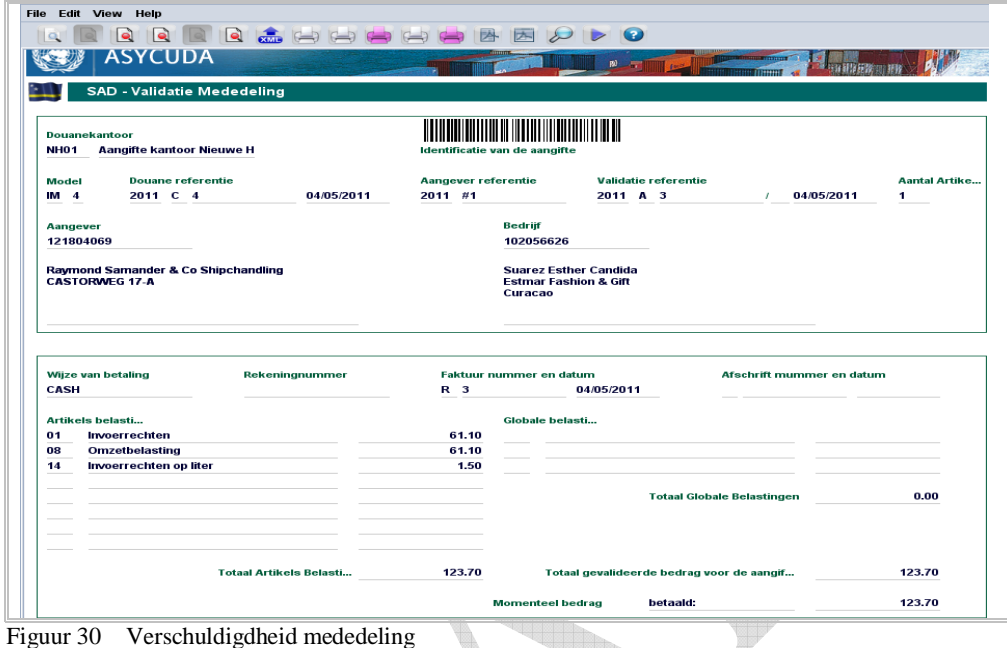

#### **5.11.5 Uitprinten van de verschuldigdheid mededeling**

In AsycudaWorld bestaan drie (3) manieren om de verschuldigdheid mededeling uit te printen.

- 1. Door op de gewenste aangifte met de rechter muis te klikken en vervolgens de optie [ Verschuldigdheid mededeling ] te kiezen. ( zie hiervoor onder punt 8 hierna).
- 2. Met de aangifte open klik op het vijfde icoontje [ ] bovenaan in de menubalk of
- 3. Kies  $\langle$ File $\rangle$   $\langle$  [ validatie mededeling]  $>$ in de menubalk

|      |                | Gedetailleerde Aangifte - Oproepen [2011] |  |           |                 |                       |                  |                               | $\mathbf{E}_{\mathbf{k}}$ $\mathbf{E}_{\mathbf{k}}$ | 図 |
|------|----------------|-------------------------------------------|--|-----------|-----------------|-----------------------|------------------|-------------------------------|-----------------------------------------------------|---|
| File | Edit View Help |                                           |  |           |                 |                       |                  |                               |                                                     |   |
|      |                | 闫<br><b>County</b>                        |  |           |                 |                       | G                |                               | 100 %                                               |   |
|      |                | <b>ASYCUDA</b>                            |  |           | BO.             |                       |                  |                               |                                                     |   |
|      |                |                                           |  |           | <b>AANGIFTE</b> |                       | NH <sub>01</sub> | A KANTOOR VAN BESTEMMING      |                                                     |   |
|      |                | Nr.<br>2 Exporteur                        |  | <b>IM</b> | 14              |                       |                  | Aangifte kantoor Nieuwe Haven |                                                     |   |
|      |                |                                           |  |           |                 |                       |                  | <b>Douane Referentie</b>      |                                                     |   |
|      |                |                                           |  | 3 Vormen  |                 | 4 Ladings             |                  | $C$ 13<br>10/05/2011          |                                                     |   |
|      |                |                                           |  |           |                 |                       |                  | <b>Manifest</b>               |                                                     |   |
|      |                |                                           |  | 5 Art.    |                 | <b>6 Aantal colli</b> |                  | 7 Referentienummer            |                                                     |   |
|      |                |                                           |  |           | 2               |                       | 11               | #9<br>2011                    |                                                     |   |

Figuur 31 Icoontje om validatie mededeling uit te printen

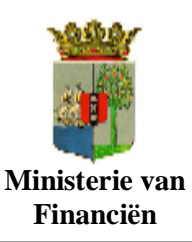

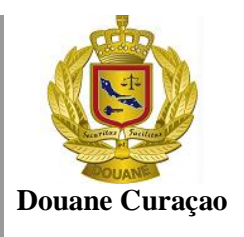

#### **5.11.6 Wegvoering document.**

Wegvoering van de goederen dient te geschieden aan de hand van een wegvoering document.

- *Bij Rood of Geel geselecteerde aangifte zal de wegvoering document na voltooiing van de controle en na betaling van de rechten door de douaneambtenaar of de belanghebbende worden uitgeprint*
- *Bij een Groen of Blauw geselecteerde aangifte dient belanghebbende zelf zijn wegvoering document uit te printen.*

Om de wegvoering document uit te printen

In AsycudaWorld bestaan drie (3) manieren om de Wegvoering document uit te printen.

- 1. Door op de gewenste aangifte met de rechter muis te klikken en vervolgens de optie [ Wegvoering Document ] te kiezen. ( zie hiervoor onder punt 8 hierna).
- 2. Met de aangifte open klik op het vijfde icoontje  $[\Box]$  bovenaan in de menubalk. (Zal nog worden geactiveerd) of
- 3. Kies  $\langle$ File $\rangle$   $\langle$  [ wegvoering document]  $>$ in de menubalk. (Zal nog worden) geaktiveerd) <u>afilin</u>

|  |  |                     | Gedetailleerde Aangifte - Oproepen [2011] |     |              |              |                 |                       |                  |                                 |    | 로 의 조      |
|--|--|---------------------|-------------------------------------------|-----|--------------|--------------|-----------------|-----------------------|------------------|---------------------------------|----|------------|
|  |  | File Edit View Help |                                           |     |              |              |                 |                       |                  |                                 |    |            |
|  |  |                     | $\left\  \mathbf{Q} \right\ $             |     | e XQQQQQQQQQ | $\mathbb{R}$ | 内               |                       | IG.              |                                 |    | 100 %      |
|  |  |                     | <b>ASYCUDA</b>                            |     |              |              |                 |                       |                  |                                 |    |            |
|  |  |                     |                                           |     |              |              | <b>AANGIFTE</b> |                       | NH <sub>01</sub> | <b>A KANTOOR VAN BESTEMMING</b> |    |            |
|  |  |                     | 2 Exporteur                               | Nr. |              | <b>IM</b>    |                 |                       |                  | Aangifte kantoor Nieuwe Haven   |    |            |
|  |  |                     |                                           |     |              | 3 Vormen     |                 | 4 Ladings             | $C$ 13           | <b>Douane Referentie</b>        |    | 10/05/2011 |
|  |  |                     |                                           |     |              |              |                 |                       |                  | <b>Manifest</b>                 |    |            |
|  |  |                     |                                           |     |              | 5 Art.       |                 | <b>6 Aantal colli</b> |                  | 7 Referentienummer              |    |            |
|  |  |                     |                                           |     |              |              |                 |                       | 11               | 2011                            | #9 |            |

Figuur 32 Icoontje om wegvooering document uit te printen

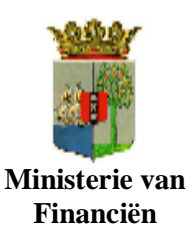

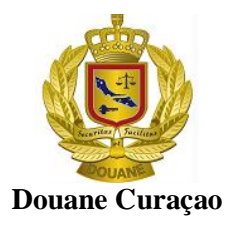

## **6 Exporteren van een aangifte naar een XML bestand**

Om verschillende reden kan het nodig worden geacht dat een aangifte voorlopig opgeslagen dient te worden. In AsycudaWorld cliënt kan een aangifte op elk moment op de harde schijf van de uw PC worden opgeslagen. Dit kan, zoals al beschreven, op elk moment gerealiseerd worden door de in AsycudaWorld cliënt geopende aangifte eerst te exporteren naar een XML bestand.

### **6.1 export**

Met een aangifte scherm open, klik op de printer icoontje [  $\frac{1}{\sqrt{2}}$  ] boven in de menubalk, om de

aangifte naar XML te exporteren. Of klik op < File > en vervolgens op de printer icoontje < >[ export naar XML bestand ] **Text** 

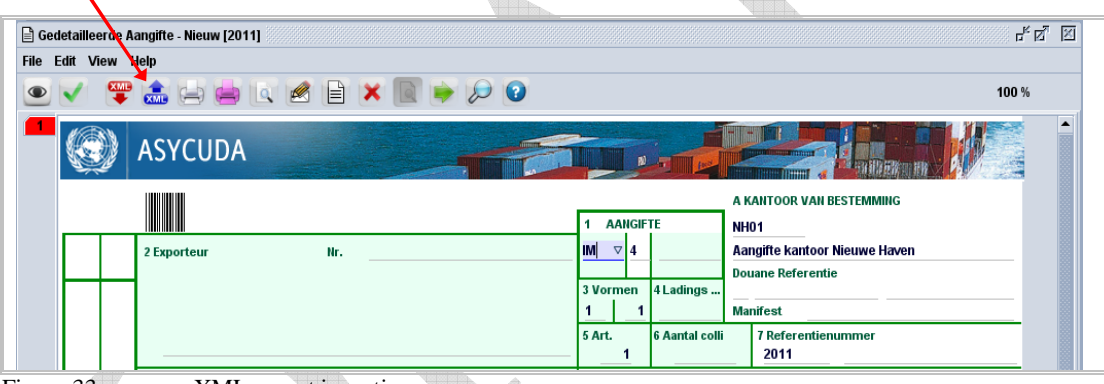

Figuur 33 XML export icoontje

Hierna wordt het volgende scherm geopend.

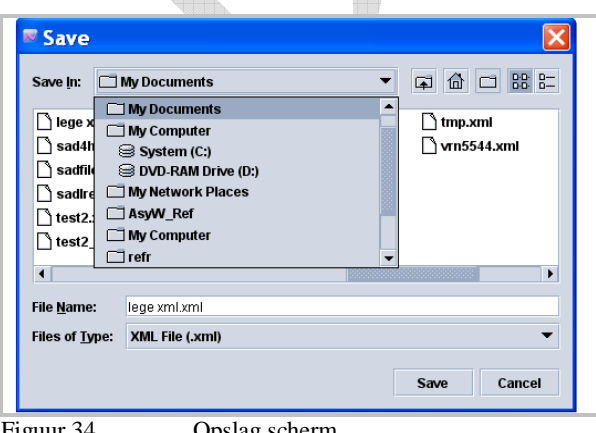

Figuur 34 Opslag scherm

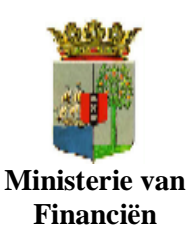

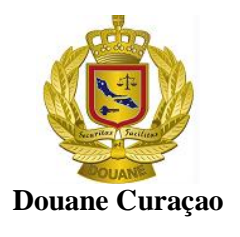

- Kies de juiste locatie alwaar je het xml bestand wilt opslaan;
- Typ een naam voor het xml bestand in het vak [File Name ] en
- $\bullet$  Klik op [ Save ]

Hierna wordt, als alles goed is verlopen, een venster geopend met het bericht dat het bestand geëxporteerd en opslagen is.

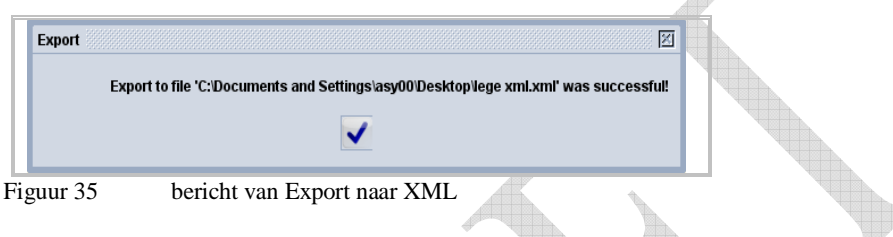

• Klik op het vinkje  $[\vee]$  om verder te gaan

## **7 Opvoeren van aangifte met gebruikmaking van een XML bestand.**

De aangifte kan ook op een eenvoudige en snelle manier in AsycudaWorld worden opgevoerd met gebruikmaking van een XML bestand.

### **7.1 Import**

Met een aangifte scherm open, klik op de printer icoontje [  $\bullet$  ] boven in de menubalk, om de aangifte naar XML te importeren. Of klik op < File > en vervolgens op de printer icoontje <

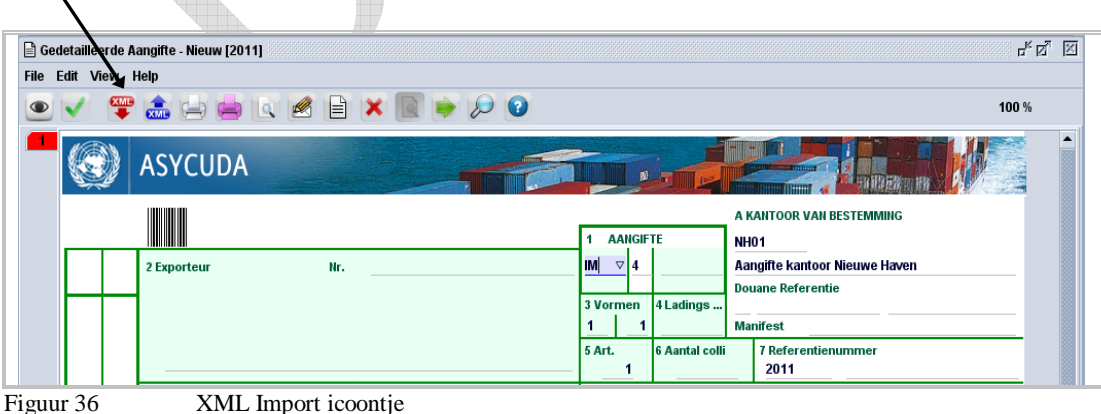

 $\lceil \frac{1}{2} \rceil$  >[ Invoer van XML bestand ]

Hierna wordt het volgende scherm geopend.

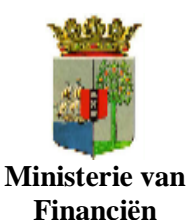

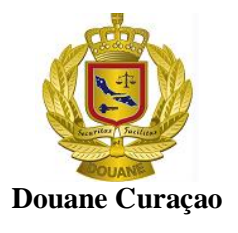

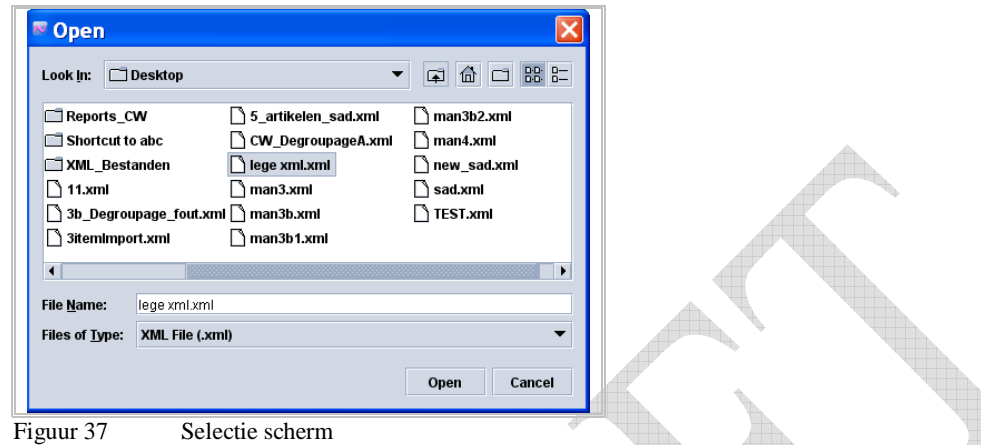

Selecteer de gewenste XML bestand en klik op [ Open ]

Hierna wordt, als alles goed is verlopen, een venster geopend met het bericht dat het bestand geïmporteerd is.

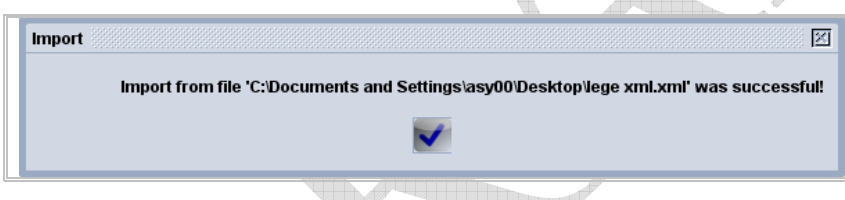

Dit onderdeel zal nader worden uitgewerkt in de documentatie "Opvoeren van aangifte in AsycudaWorld door middel van XML bestand".

Klik op het vinkje  $\vert \vee \vert$  om verder te gaan

## **8 Zoeken en oproepen van een aangifte**

Met de optie < aangifte Module > volledig geëxpandeerd, klik je met je rechter muis op de suboptie < Gedetailleerde Aangifte > om de subopties zichtbaar te maken.

De subopties kunnen ook worden opgeroepen door eerst op < Gedetailleerde Aangifte > en vervolgens op het vergrootglas  $\sim$  links boven in het "document Library" te klikken ( figuur 3 )

Klik vervolgens op de optie < Find> om de zoek machine te activeren. De zoek machine kan ook worden geactiveerd door op het op het vergrootglas  $\lceil \infty \rceil$  links boven in het "document" Library te klikken

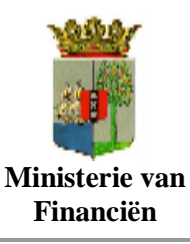

Gebruikers handleiding

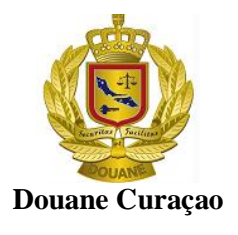

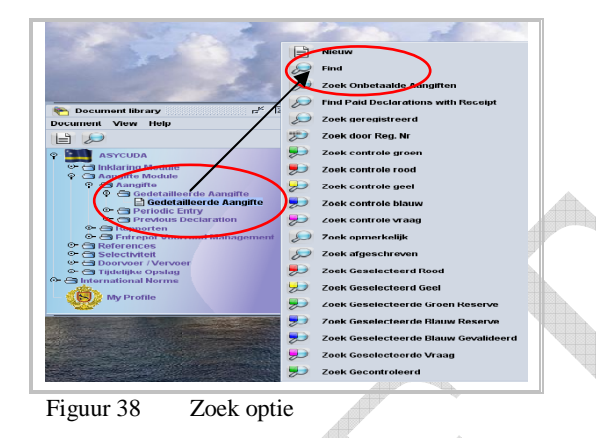

Een aangifte kan opgeroepen worden door verschillende zoek criteria te gebruiken. Een criterium kan bv. De status van het document zijn ( de registratie nummer als zoek optie te gebruiken), een selectie kleur zoals "Rood ", of naar Groen gerouteerde aangifte, of elk ander vooraf bepaalde element van de aangifte zoals aangever, im-, exporteur, ect, ect

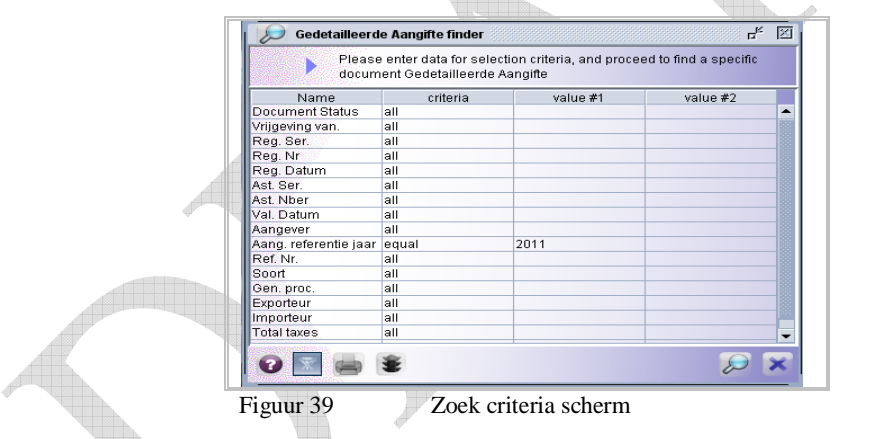

Voer je zoek criterium in zoals beschreven onder 5.1.2 en druk op het vergrootglas [ $\odot$ ] Rechts onderaan het criteria scherm.

Hierna wordt een lijst geopend met alle aangiften die aan de opgevoerde zoek criteria voldoet. ( Zie figuur 40 )

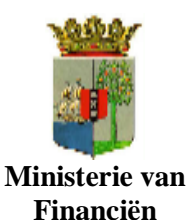

Gebruikers handleiding

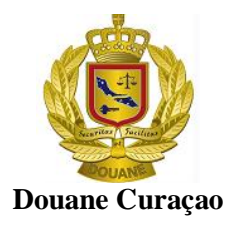

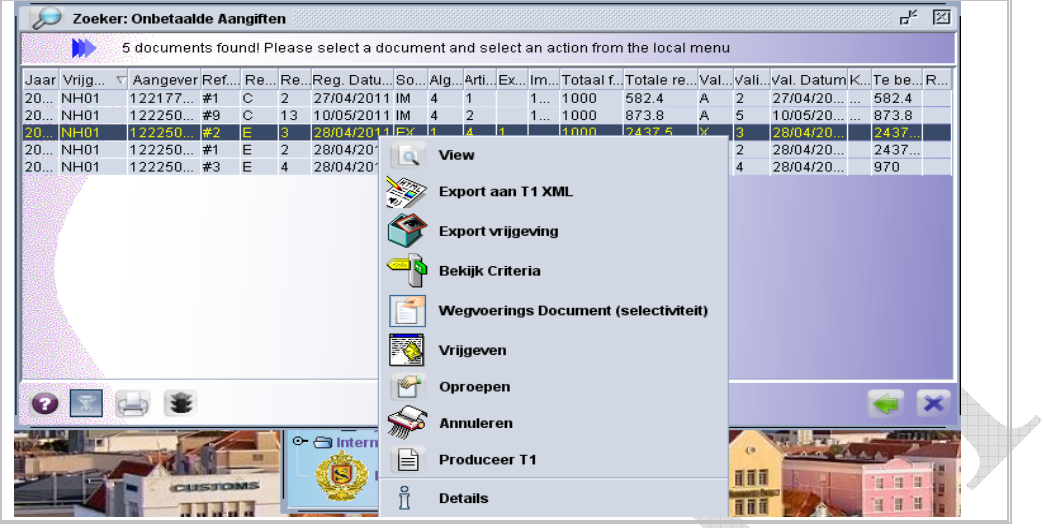

Figuur 40 Lijst van opgezochte aangiften en de toegestane handelingen

Door met de rechter muis op de gewenste aangifte te klikken wordt een scherm geopend met de mogelijke handeling die men op de desbetreffende aangifte kan verrichten.

## **9 Afsluiten en Uitloggen**

Door de AsycudaWorld hoofd scherm af te sluiten wordt de verbinding met de AsycudaWorld server automatisch afgebroken en ben bent u uitgelogd.

Sluit eerst alle vensters die u open hebt staan af door op het icoontje [ $\boxed{2}$ ] helemaal rechts boven in het venster te klikken.

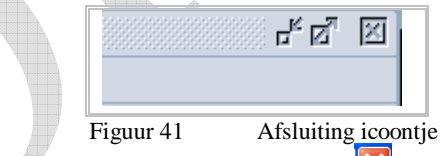

Het hoofdscherm wordt afgesloten door op het icoontje [ $\blacksquare$ ] in de rechterhoek bovenaan in het AsycudaWorld hoofdscherm of door op het icoontje [ **III** links boven te klikken.

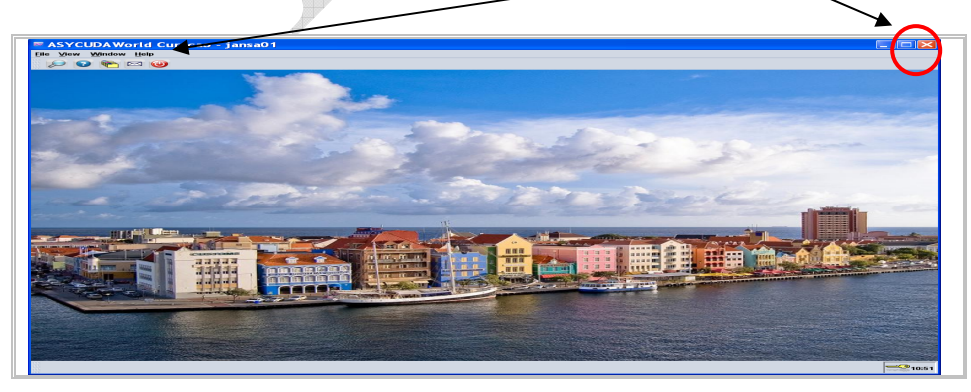

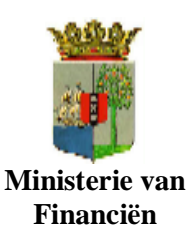

Gebruikers handleiding

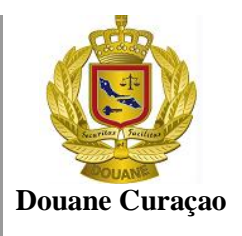

**A**SYCUDAWorld **P**roject **T**eam hoopt dat deze handleiding voor u behulpzaam was geweest in het voltooien van het voorlopig opslaan en registreren van een cargo manifest gebruikmakend van het Cargo manifest module van ASYCUDAWorld.

Een ieder die nader uitleg of begeleiding nodig heeft gelieve contact op te nemen met de ASYCUDAWorld Project Teamleden via:

Tell. : 461 6350 tst. 206/ 207 Email : asycuda.World @Curacao-gov.an